# Contenuti

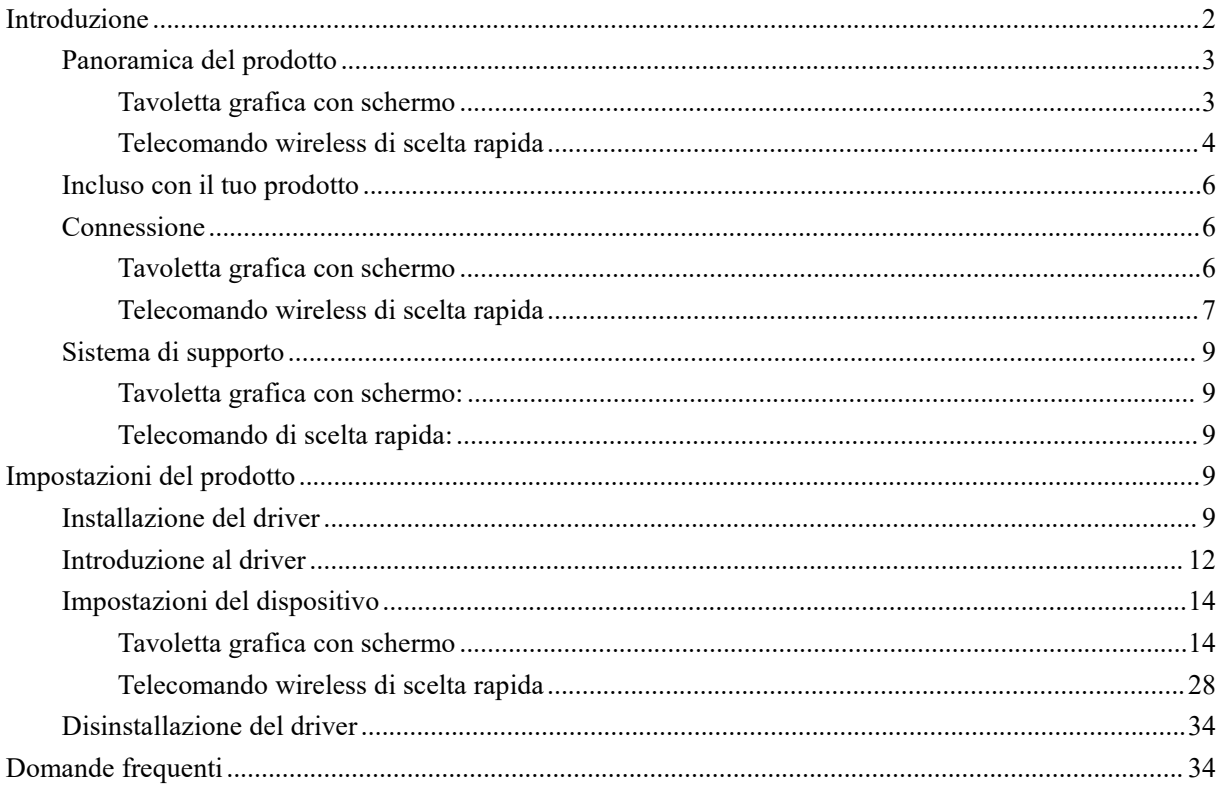

# <span id="page-1-0"></span>**Introduzione**

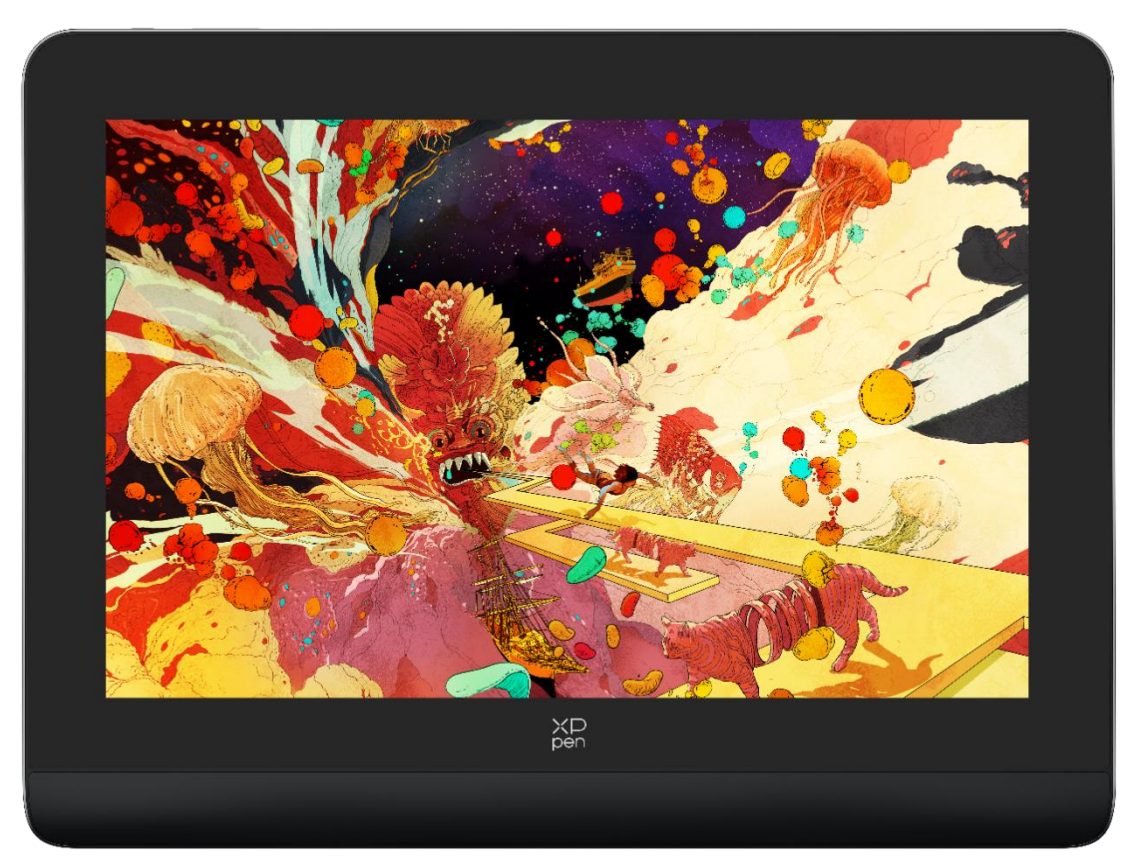

Grazie per aver scelto la tavoletta grafica con schermo XPPen Artist Pro. Questo manuale utente è progettato appositamente per fornire dettagli sulle funzioni e sulle caratteristiche del prodotto. Si prega di leggere questo manuale prima di utilizzare il prodotto per garantirne un uso sicuro e corretto.

A causa degli ultimi miglioramenti del prodotto, il contenuto potrebbe differire dal prodotto finale ed è soggetto a modifiche senza preavviso.

Nota: Le immagini nel manuale d'uso sono solo di riferimento. Il manuale d'uso fornito con il dispositivo può variare a seconda del modello.

# <span id="page-2-0"></span>**Panoramica del prodotto**

# <span id="page-2-1"></span>**Tavoletta grafica con schermo**

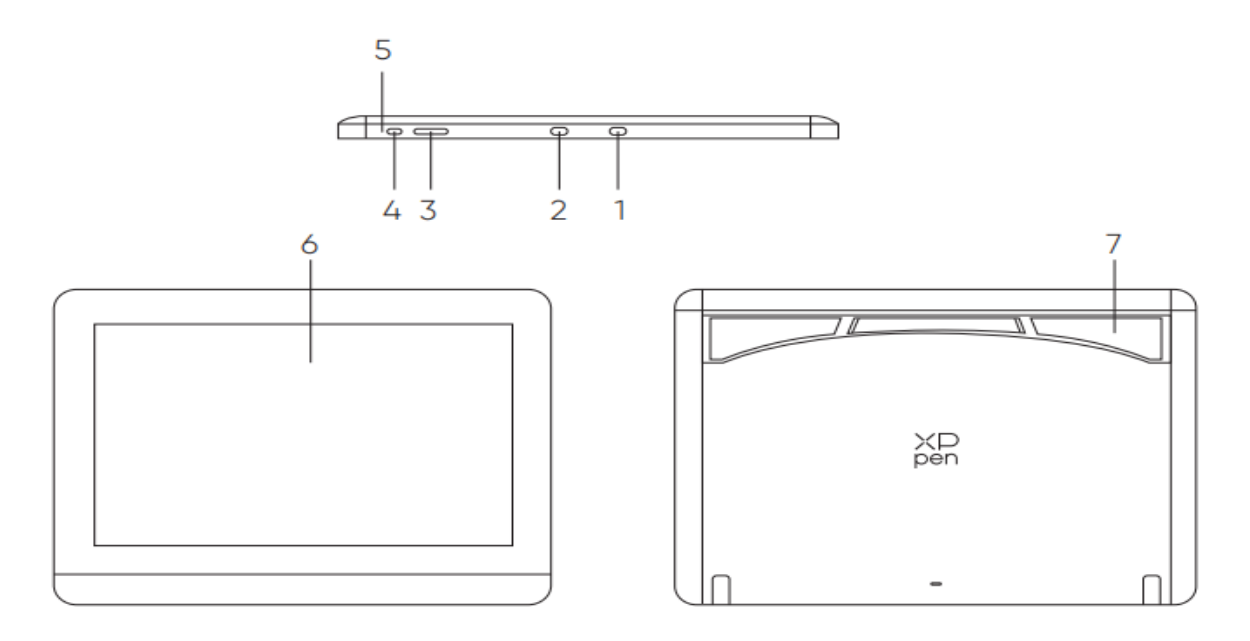

\*L'immagine è solo a scopo illustrativo.Si prega di fare riferimento al prodotto reale.

- 1. Porta USB-A a USB-C
- 2. Porta USB-C con funzionalità complete
- 3. Luminosità + / -
- 4. Tasto d'accensione
- 5. Indicatore luminoso

a. Fare clic sul pulsante di accensione per accenderla, la luce blu è accesa costantemente e fare clic sul

pulsante di accensione di nuovo per spegnerla.

b. Nello stato di attesa, la luce arancione è accesa costantemente.

c. Nella modalità di Tavoletta Grafica, premere a lungo il pulsante di accensione per 3 secondi e le luci blu e arancione lampeggiano alternativamente. Fare clic sulpulsante di accensione di nuovo per tornare alla modalità normale.

- 6. Display / Area di lavoro
- 7. Supporto pieghevole

# <span id="page-3-0"></span>**Telecomando wireless di scelta rapida**

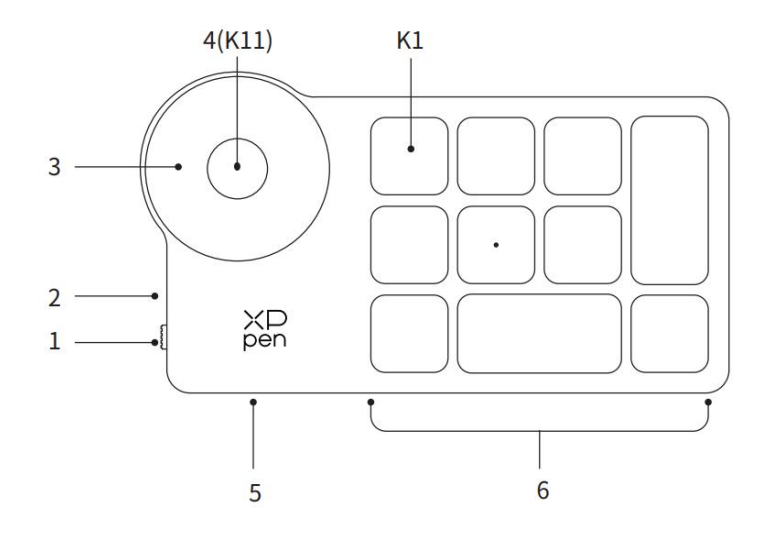

\*L'immagine è solo a scopo illustrativo.Si prega di fare riferimento al prodotto reale.

- 1. Interruttore di alimentazione scorrevole
- 2. Indicatore luminoso

Nello stato blu:

- a. Lampeggia lentamente: Nessun Bluetooth connesso.
- b. Lampeggia velocemente: In attesa dell'associazione Bluetooth.
- c. Sempre acceso:Associato con successo (Sempre acceso per 30 secondi e poi si spegne)

Nello stato rosso:

- a. Lampeggiante: Batteria scarica ( $\leq 20\%$ )
- b. Sempre acceso: In ricarica
- c. Spento: Completamente carica.

Un colore viola indica che l'indicatore rosso e quello blu sono entrambi accesi contemporaneamente.

3. Selettore

4. K11 Tasto di interruttore del selettore (premere a lungo per 6 secondi per accedere all'associazione Bluetooth)

- 5. Porta USB-C
- 6. Gruppo di tasti di scelta rapida

Quattro gruppi personalizzati di 10 tasti ciascuno per un totale di 40 tasti di scelta rapida. È possibile disattivarli se non sono necessari. Un gruppo è abilitato per impostazione predefinita e K1 è il tasto di commutazione. Fare clic per passare da un gruppo di funzioni di tasto all'altro.

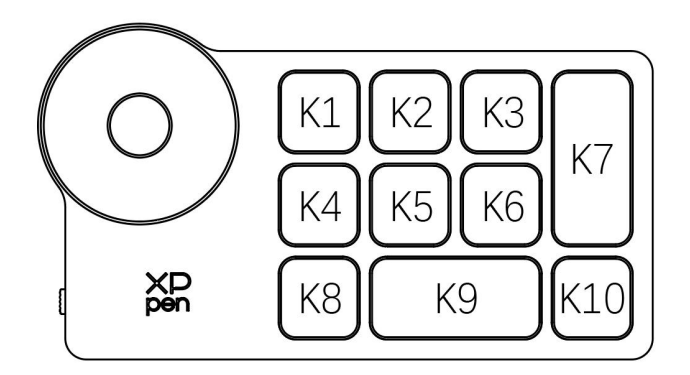

Impostazioni predefinite dei tasti senza il driver:

K1-Ctrl+O K2-Ctrl+N K3-F5 K4-Maiuscolo K5-Ctrl K6-Alt K7-Ctrl+S K8-Ctrl+Z K9-Spazio

K10-Ctrl+Maiuscolo+Z

Impostazioni predefinite dei tasti con il driver installato:

K1-Commutazione dei gruppi di tasti K2-Imposta anteprima K3-F5 K4-Maiuscolo K5-Ctrl K6-Alt K7-Ctrl+S K8-Ctrl+Z K9-Spazio K10-Ctrl+Maiuscolo+Z

\* Tutte le descrizioni e immagini mostrate sono solo di riferimento e potrebbero differire dai prodotti reali.

# <span id="page-5-0"></span>**Incluso con il tuo prodotto**

- Tavoletta grafica con schermo
- Stilo intelligente con Chip X3 Pro
- Custodia per penna
- Pennini
- Adattatore di alimentazione
- Cavo USB-C a USB-C
- $\bullet$  Cavo USB-A a USB-C
- Cavo USB di estensione
- Telecomando wireless di scelta rapida
- Ricevitore Bluetooth
- Panno di pulizia
- Guanti
- Guida rapida

# <span id="page-5-1"></span>**Connessione**

# <span id="page-5-2"></span>**Tavoletta grafica con schermo**

1. Collegamento al computer

Collegare il computer e la tavoletta grafica con schermo tramite il cavo USB-C a USB-C

cavo. Se la tavoletta grafica con schermo non si accende, collegare la tavoletta grafica con schermo tramite il cavo USB-A a USB-C all'alimentatore di corrente per l'alimentazione.

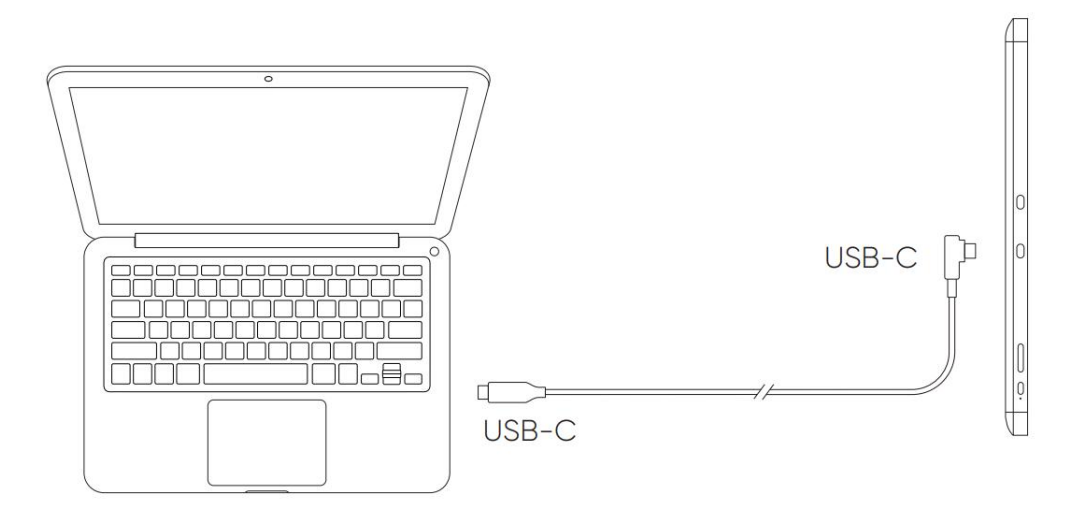

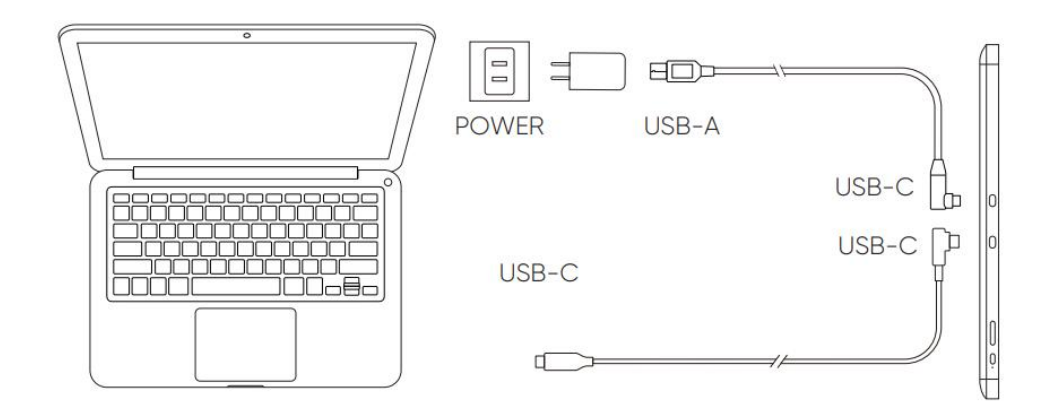

\*L'immagine <sup>è</sup> solo <sup>a</sup> scopo illustrativo.\*Il tuo computer dispone di una porta USB-C che supporta l'output grafico (Modalità alternativa DisplayPort™).

2. Connessione dello smartphone: Visitare il sito Web XPPen per i modelli compatibili

1). Collegare la tavoletta grafica con schermo al dispositivo direttamente con il cavo USB-C.

2). Collegare l'adattatore di alimentazione al dispositivo con il cavo USB-A a USB-C.

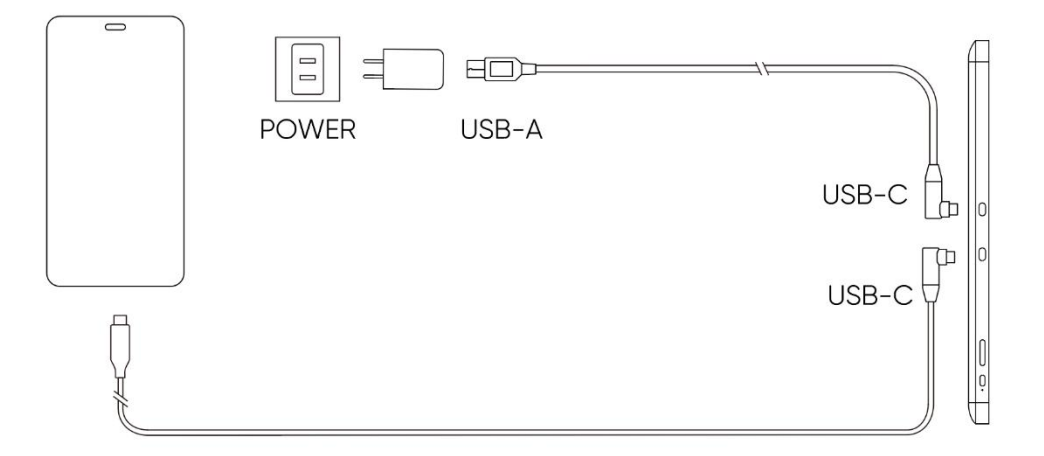

# <span id="page-6-0"></span>**Telecomando wireless di scelta rapida**

1) Connessione cablata

Collegare il telecomando wireless di scelta rapida al tuo computer utilizzando il cavo USB-A a USB-C.

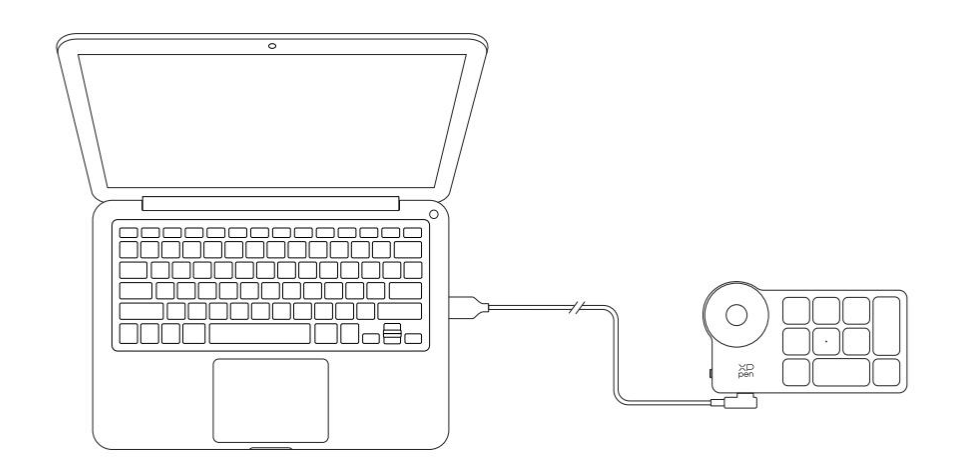

- \*L'immagine è solo a scopo illustrativo.
- 2) Connessione wireless
	- A. Connessione al ricevitore Bluetooth

Inserire il ricevitore Bluetooth nel computer e scorrere l'interruttore del telecomando wireless di scelta rapida e l'indicatore luminoso del telecomando wireless di scelta rapida è sempre acceso in blu. (L'indicatore blu si spegnerà dopo 30 secondi.)

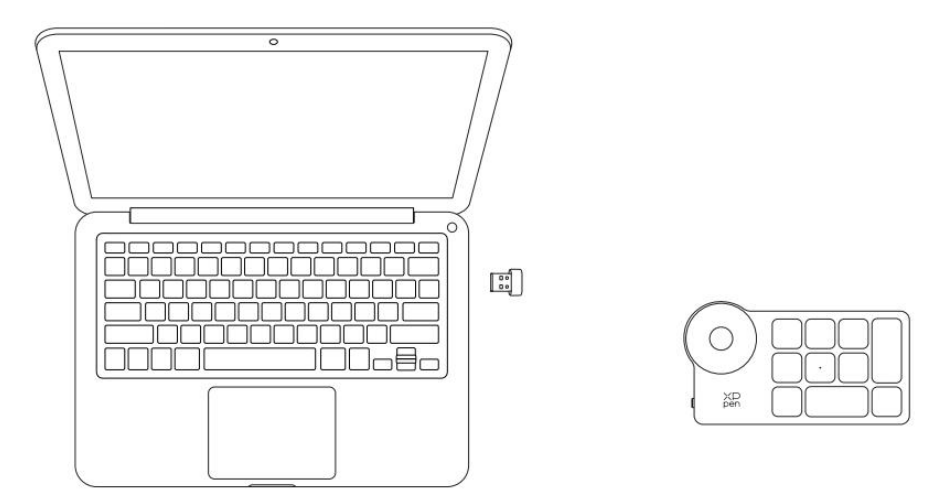

\*L'immagine è solo a scopo illustrativo.

#### B. Collegamento Bluetooth diretto

- 1) Scorrere l'interruttore del telecomando wireless di scelta rapida e l'indicatore luminoso blu lampeggia lentamente. Poi premere a lungo il tasto di scelta rapida K11 per 6 secondi per entrare nella modalità di associazione Bluetooth e l'indicatore luminoso blu lampeggia rapidamente. Abilitare il Bluetooth sul computer, aggiungere il dispositivo Bluetooth, cercare Shortcut Remote e completare l'associazione Bluetooth facendo clic sul nome del dispositivo, con l'indicatore blu sempre acceso. L'indicatore si spegnerà dopo 30 secondi.
- 2) Scorrere l'interruttore di alimentazione di nuovo per spegnere.

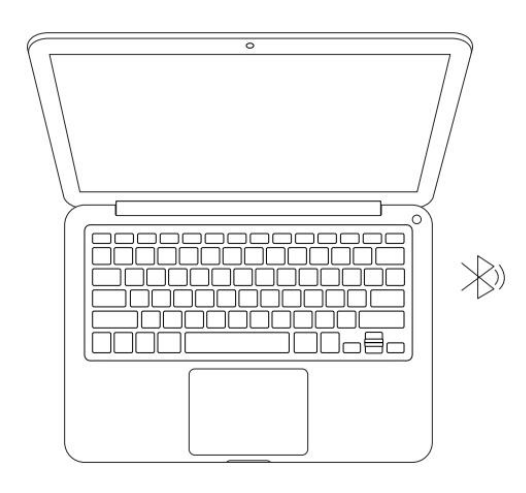

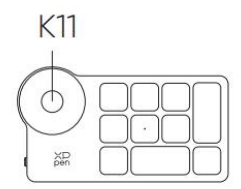

\*L'immagine è solo a scopo illustrativo.

# <span id="page-8-0"></span>**Sistema di supporto**

# <span id="page-8-1"></span>**Tavoletta grafica con schermo:**

Windows 7 o successivo,<br>macOS 10.10 o successivo,<br>Android 10.0 o successivo (USB3.1 DP1.2) Chrome OS 88 o successivo,<br>Linux.

# <span id="page-8-2"></span>**Telecomando di scelta rapida:**

Ricevitore Bluetooth o connessione cablata: Windows 7 (o successivo), macOS 10.10 (o successivo), Linux. Collegamento Bluetooth diretto: Windows 10 (o successivo), macOS 10.10 (o successivo).

# <span id="page-8-4"></span><span id="page-8-3"></span>**Impostazioni del prodotto Installazione del driver**

Per garantire che il dispositivo funzioni correttamente, si prega di installare il driver prima dell'uso.Si prega di scaricare il driver adatto al proprio modello del prodotto dal sito Web XPPen (https://www.xp-pen.com).

## **Note:**

- 1. Prima di installare il driver, si prega di disattivare tutti i software antivirus e di grafica.
- 2. Disinstallare i driver (se presenti) per altre tavolette grafiche prima dell'installazione.
- 3. Riavviare il computer dopo che l'installazione sia completata.
- 4. Per le migliori prestazioni del tuo dispositivo, ti consigliamo di installare il driver più recente.

#### **Windows:**

Decomprimere file. Eseguire il file "exe" come amministratore e seguire i messaggi per completare l'installazione.

#### **Mac:**

Decomprimere file. Eseguire il file "dmg" e seguire i messaggi per completare l'installazione. Andare a System Preference -> Security & Privacy -> Accessibilities; Wireless: System Preference -> Security & Privacy -> Accessibilities & Bluetooth e fare clic sull'icona del lucchetto nell'angolo in basso a sinistra per sbloccare le impostazioni. Spuntare la casella di controllo a sinistra dell'applicazione PenTable\_Driver per abilitare l'accessibilità. Quindi fare clic sull'icona del lucchetto per bloccare le impostazioni.

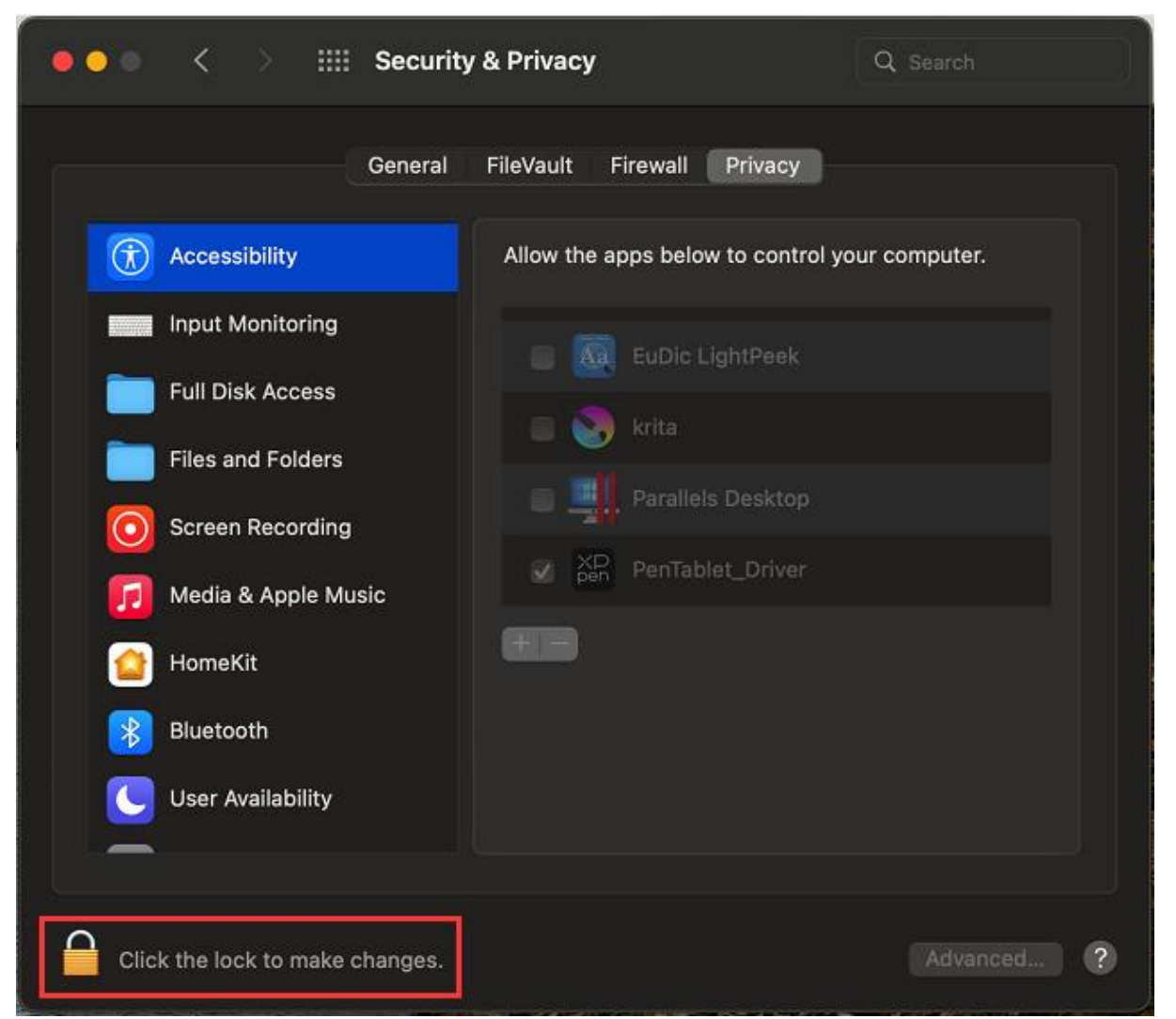

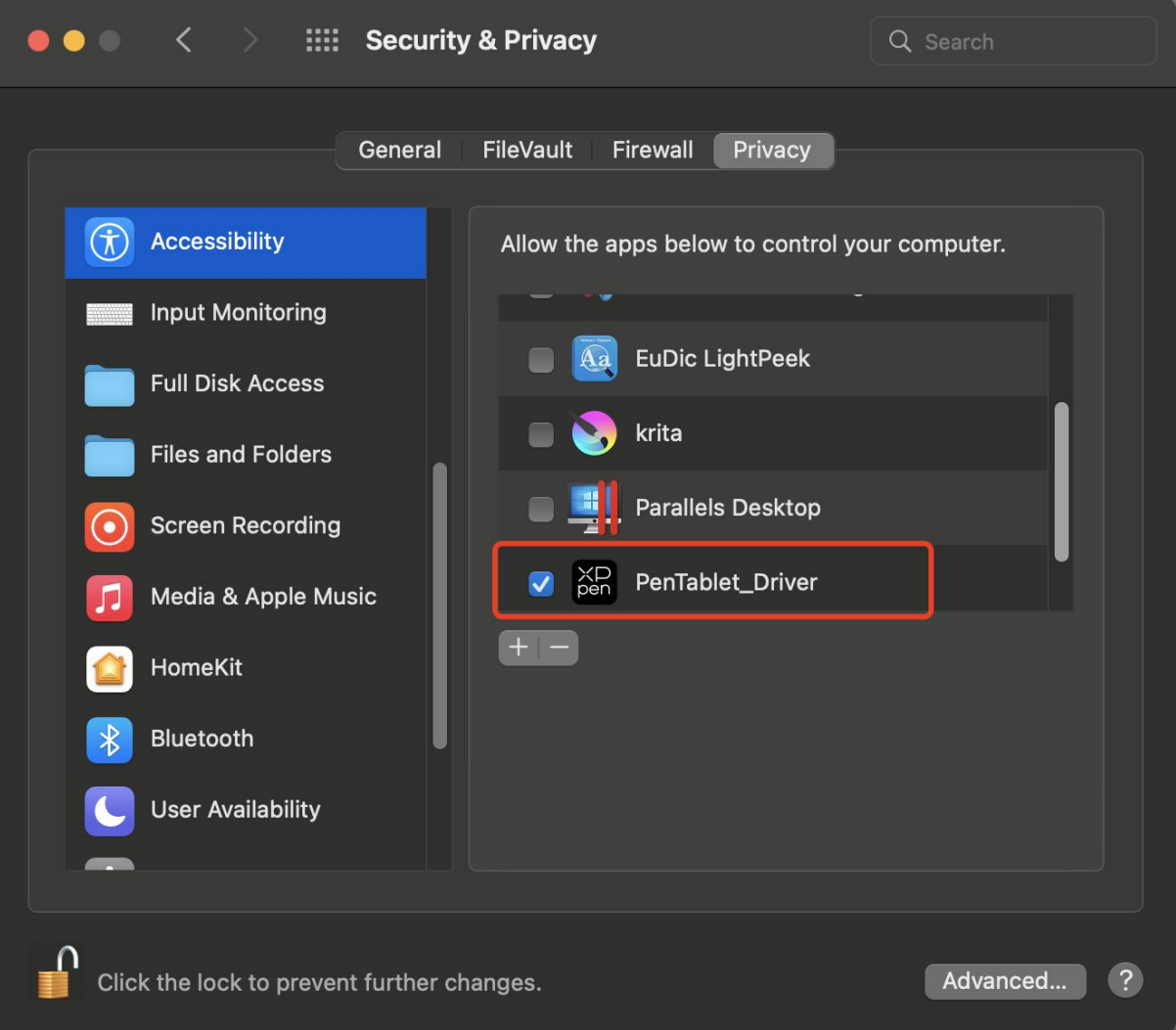

Se nell'elenco non è presente PenTablet\_Driver, andare a Library -> Application Support -> PenTablet\_Driver per aggiungere manualmente il driver.

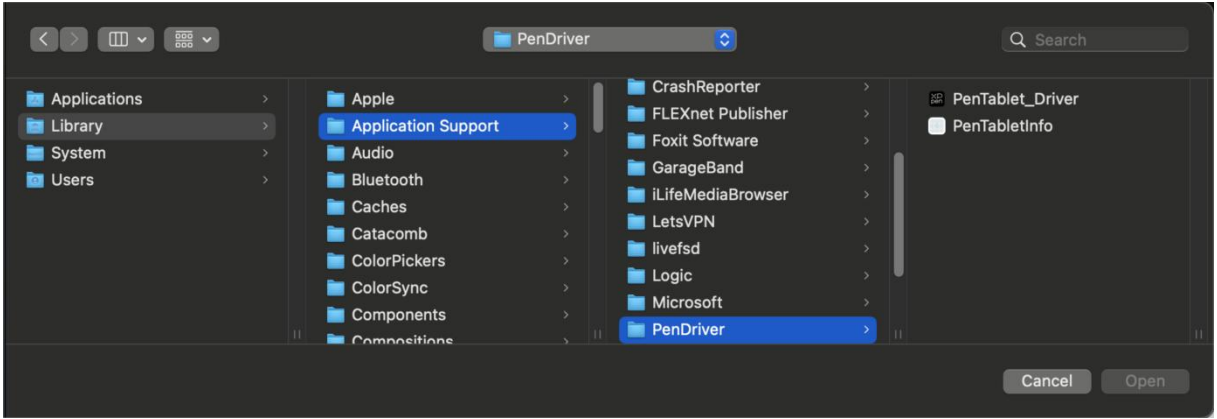

## **Linux:**

Deb: Inserire il comando sudo dpkg -i. Trascinare il file di installazione nella finestra ed eseguire il comando;

Rpm: Inserire il comando sudo rpm -i. Trascinare il file di installazione nella finestra ed eseguire il comando;

Tag.gz: Decomprimere file. Inserire il comando sudo. Trascinare install.sh nella finestra ed eseguire il comando.

# <span id="page-11-0"></span>**Introduzione al driver**

Il driver verrà eseguito automaticamente dopo l'installazione. Se non viene eseguito automaticamente, andare alla cartella del driver ed eseguirlo manualmente.

Windows: Start -> Pentablet

Mac: Applicazione -> XP-PenPenTabletPro -> PenTablet

Se il dispositivo non è connesso o la connessione non è riuscita, è possibile visualizzare il seguente messaggio. In questo caso, provare a riavviare il computer o il driver oppure contattare il nostro personale di servizio per il supporto.

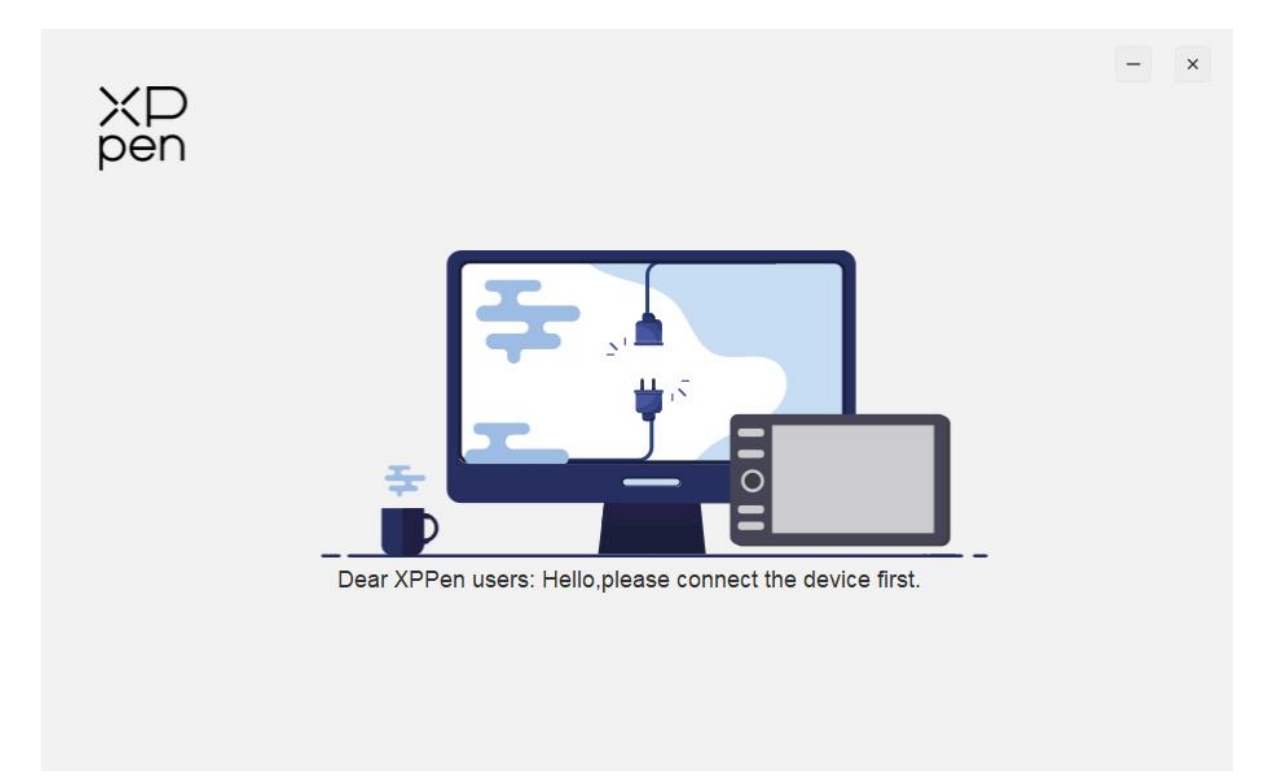

Se il dispositivo è connesso al tuo computer con successo, l'immagine e il nome del dispositivo verranno visualizzati nell'angolo in alto a sinistra del driver.

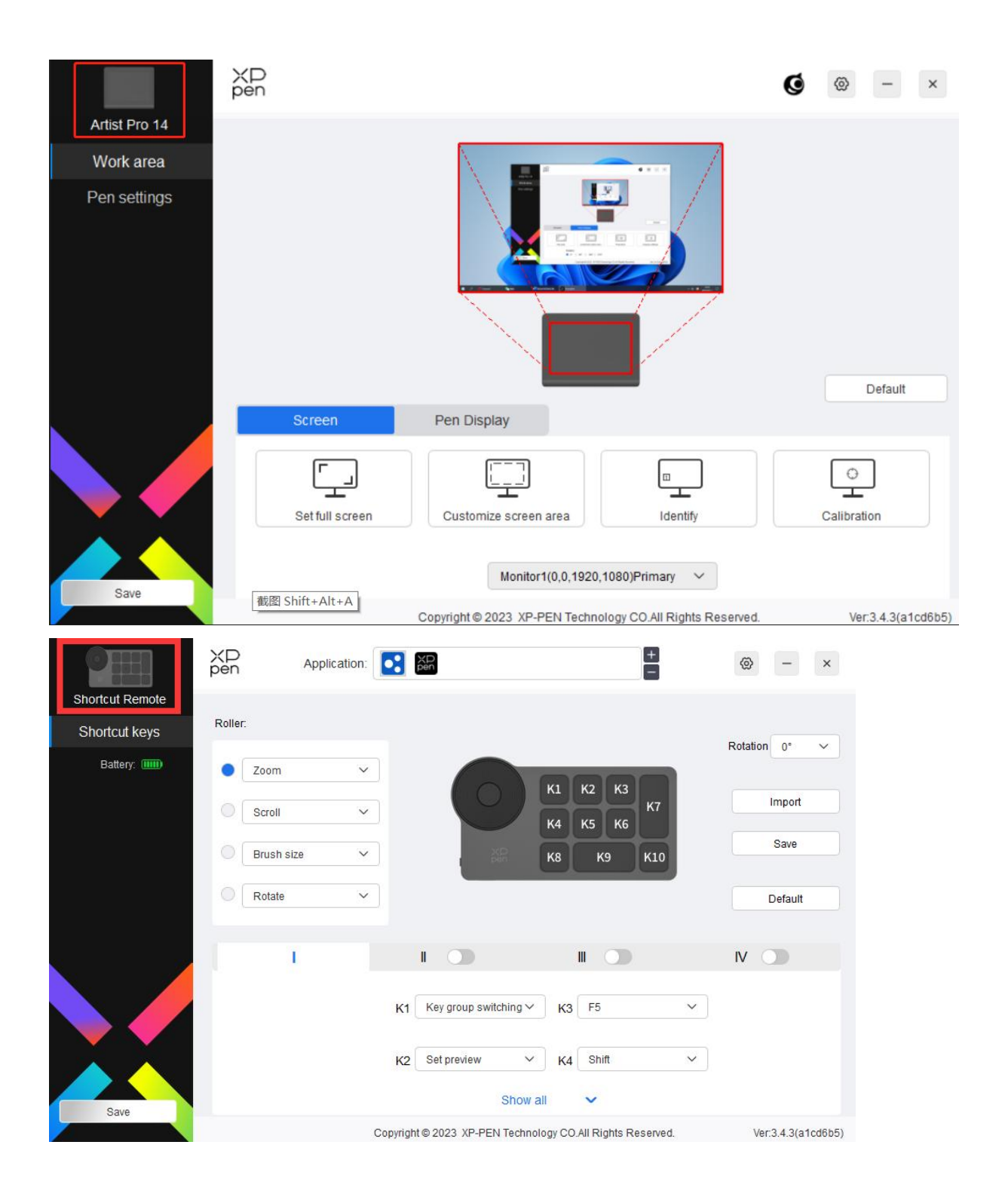

È possibile connettere fino a 3 dispositivi tramite il driver contemporaneamente. Personalizzare le impostazioni di uno specifico dispositivo dopo aver commutato a quel dispositivo e tutte le modifiche apportate verranno applicate solo a quel dispositivo. Salvataggio della configurazione:

Dopo aver modificato la configurazione, fare clic sul pulsante "Store" nell'angolo in basso a sinistra della interfaccia del driver, altrimenti, la configurazione modificata è solo valida per il tempo in cui è attualmente in uso.

# <span id="page-13-0"></span>**Impostazioni del dispositivo**

# <span id="page-13-1"></span>**Tavoletta grafica con schermo**

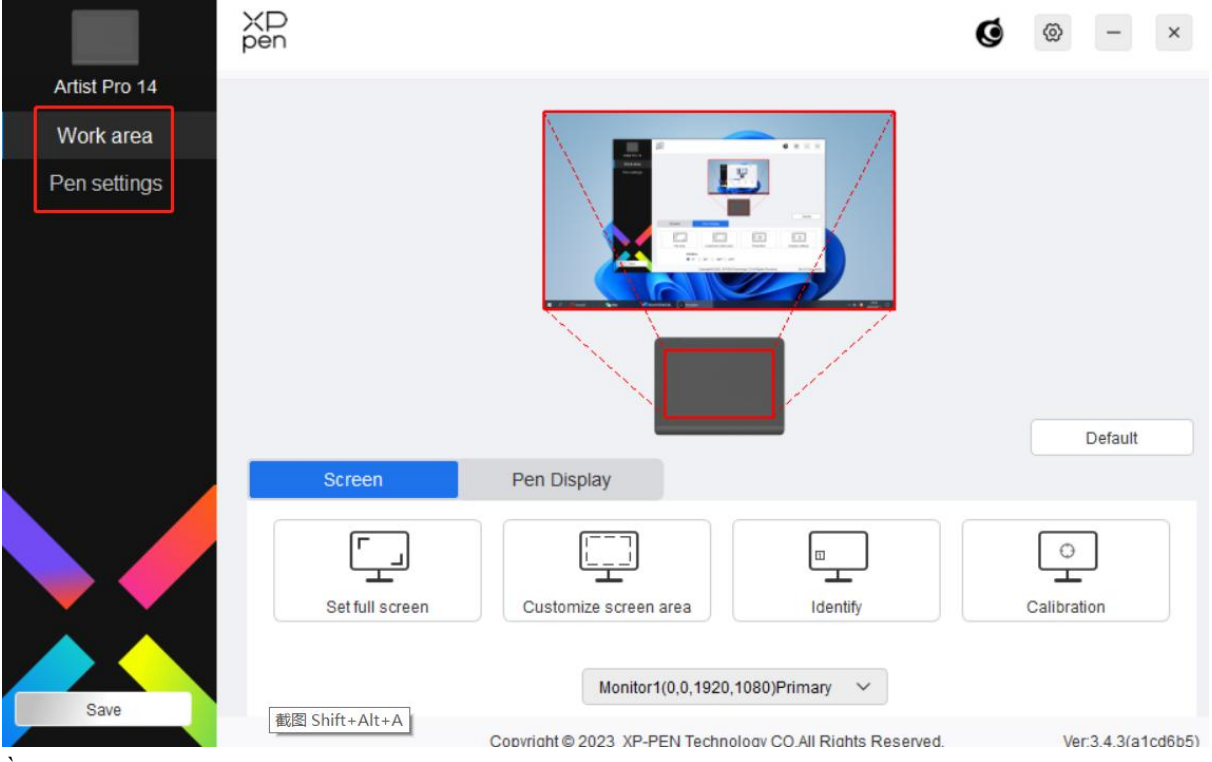

È possibile impostare le funzioni della tavoletta grafica, tra cui:

- 1. Area di lavoro
- 2. Impostazioni della penna
- \* Le funzioni potrebbero variare a seconda del modello.

# **Area di lavoro**

Andare all'Area di lavoro e definire la mappatura tra l'area di lavoro del dispositivo e l'area di visualizzazione dello schermo.

Schermo

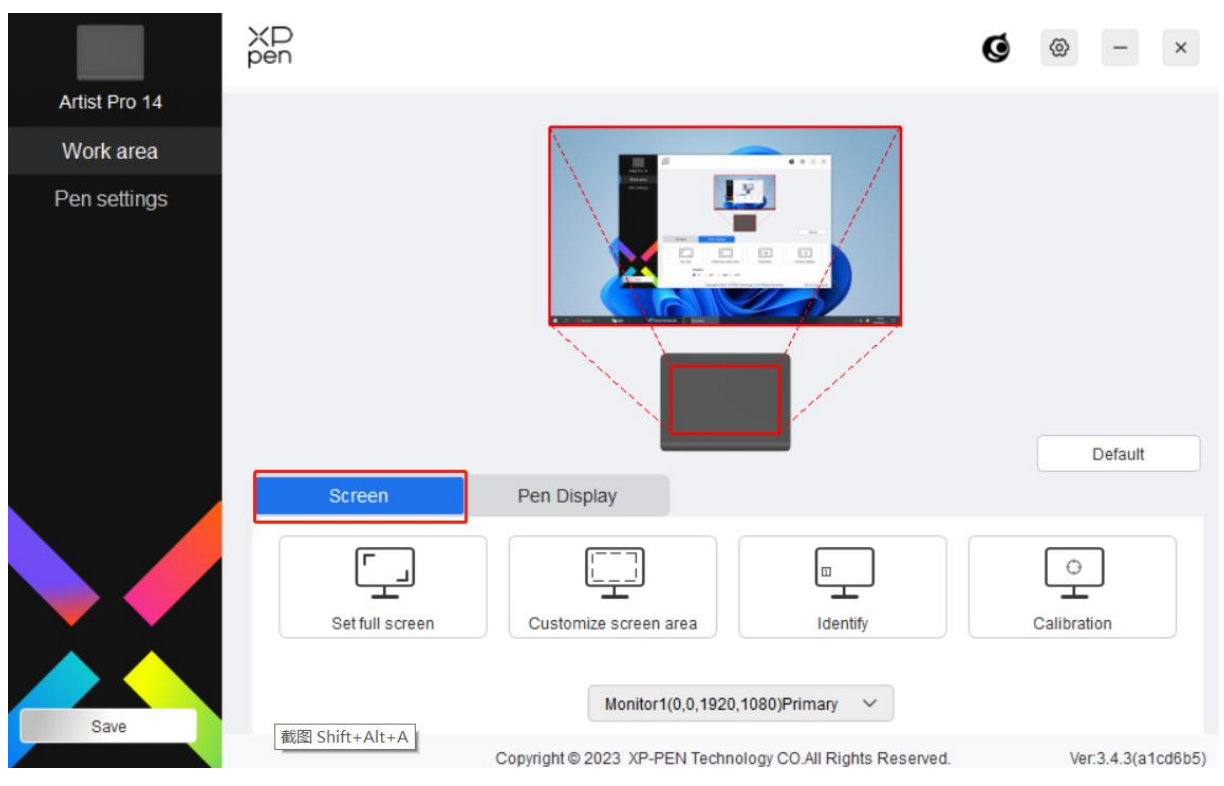

È possibile impostare la mappatura tra l'area di visualizzazione del monitor attuale e del dispositivo.

Se vengono utilizzati più monitor in modalità di copia, l'area di lavoro del dispositivo verrà mappata su tutti i monitor. Quando la penna si sposta nell'area di lavoro, il cursore su tutti i monitor si sposterà contemporaneamente.

Se vengono utilizzati più monitor in modalità estesa, andare alle schede di monitor per selezionare uno dei monitor a cui verrà mappata l'area di lavoro del dispositivo.

Ci sono due opzioni disponibili per impostare l'area della mappatura del monitor:

- 1) Imposta schermo intero: L'intera area del monitor selezionato.
- 2) Personalizza l'area dello schermo: Ci sono tre modi per personalizzare l'area di lavoro.

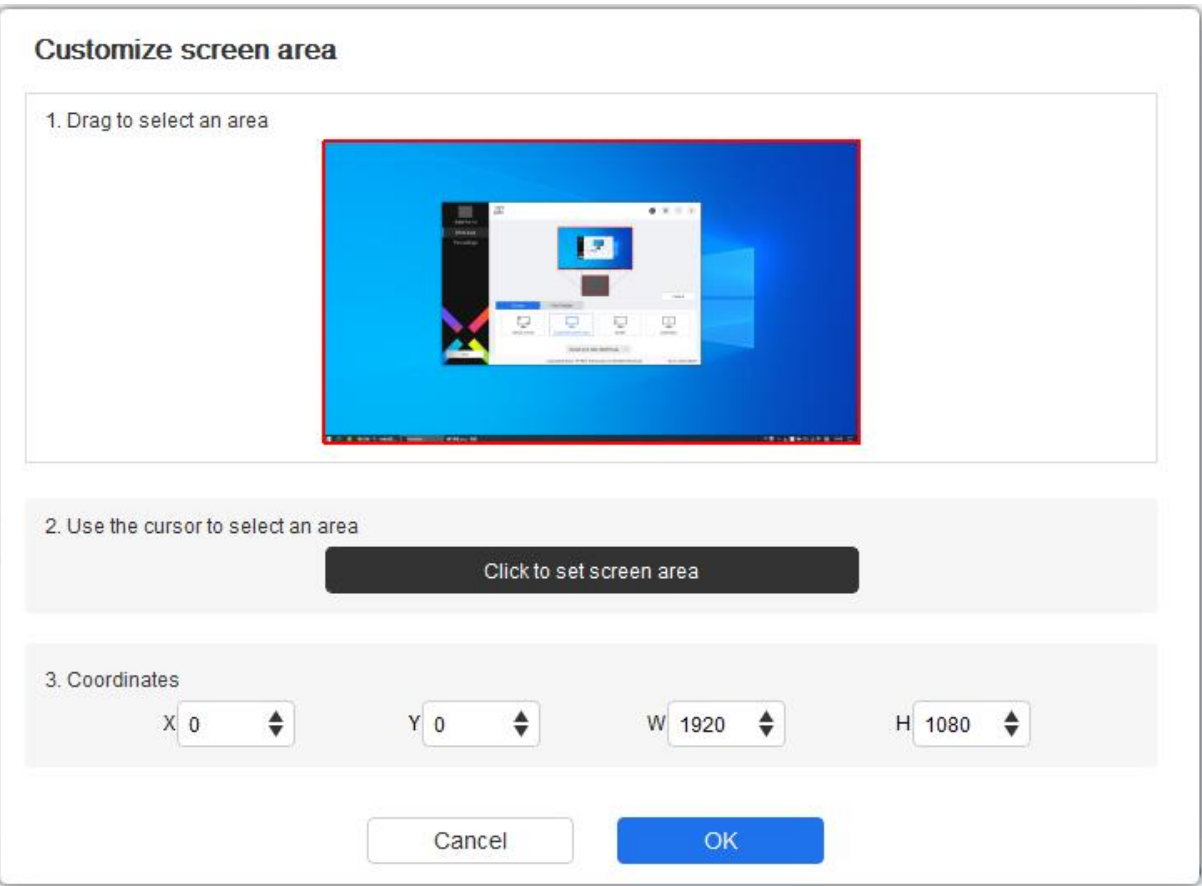

- a) Trascinare per selezionare un'area: Trascinare il cursore da un punto all'altro sullo Schermo.
- b) Usare il cursore per selezionare un'area: Selezionare "Fai clic per impostare l'area di schermo", quindi fare clic sulla posizione nell'angolo in alto a sinistra e sulla posizione nell'angolo in basso a destra per selezionare sullo schermo.
- c) Coordinate: Inserire manualmente le coordinate nelle caselle di inserimento corrispondenti per X, Y, W e H.
- 3) Identificare; Identifica tutti i monitor collegati. L'identificatore numerico verrà visualizzato nell'angolo in basso a sinistra di ciascun monitor.
- 4) Calibrazione: Tenere lo stilo nel solito modo e fare clic sulla punta dello stilo anziché sul cursore al centro della croce rossa sul display per calibrare lo scostamento tra lo stilo e il cursore.

**Display con penna**<br>È possibile impostare l'area di lavoro del dispositivo attuale qui. Il dri<br>impostare l'area di lavoro del dispositivo: È possibile impostare l'area di lavoro del dispositivo attuale qui. Il driver consente i seguenti modi per

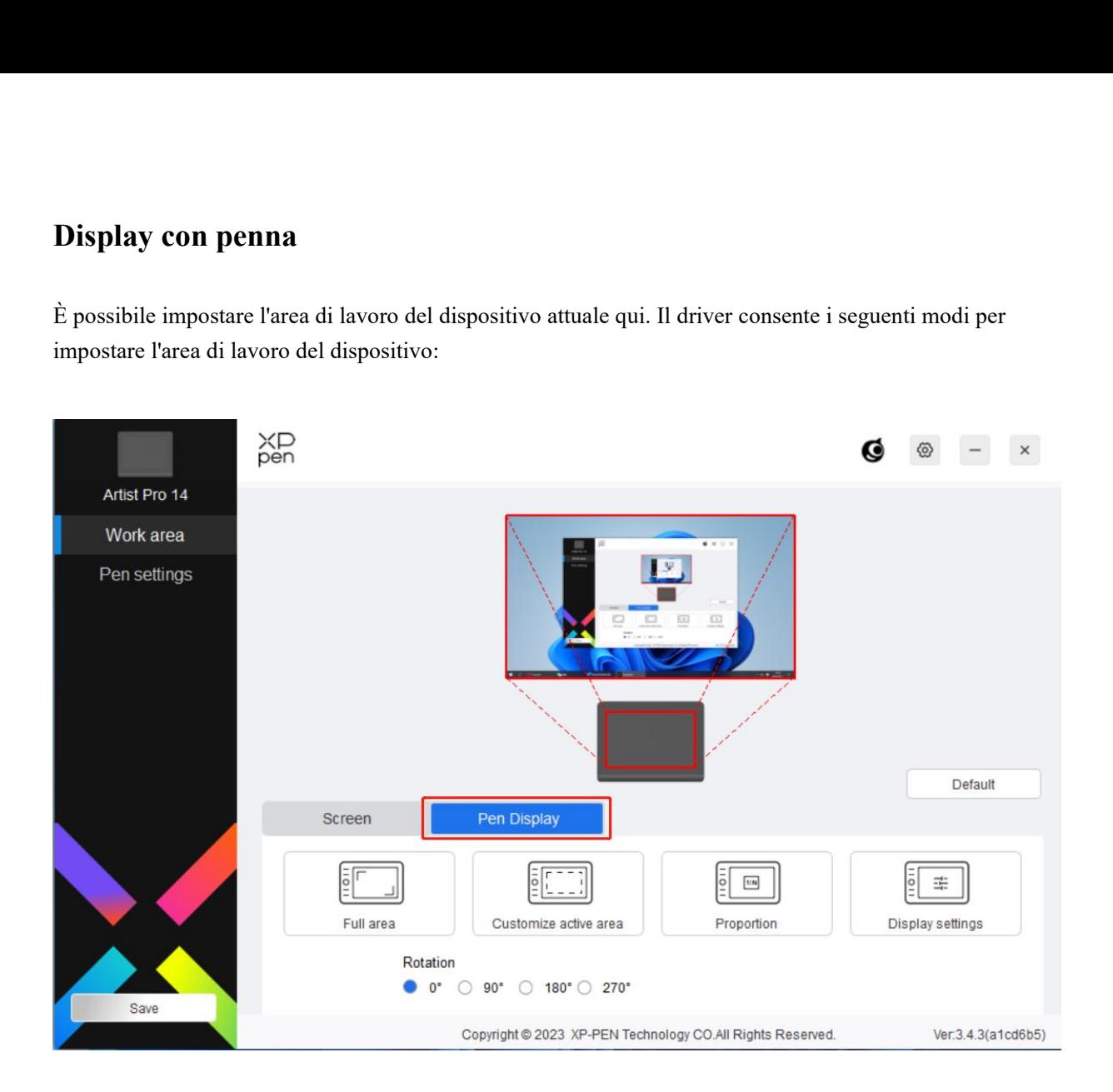

- 1) Area completa: l'area di lavoro completa del dispositivo è disponibile.
- 2) Personalizza l'area attiva: ci sono tre modi per personalizzare l'area di lavoro.

#### Customize active area

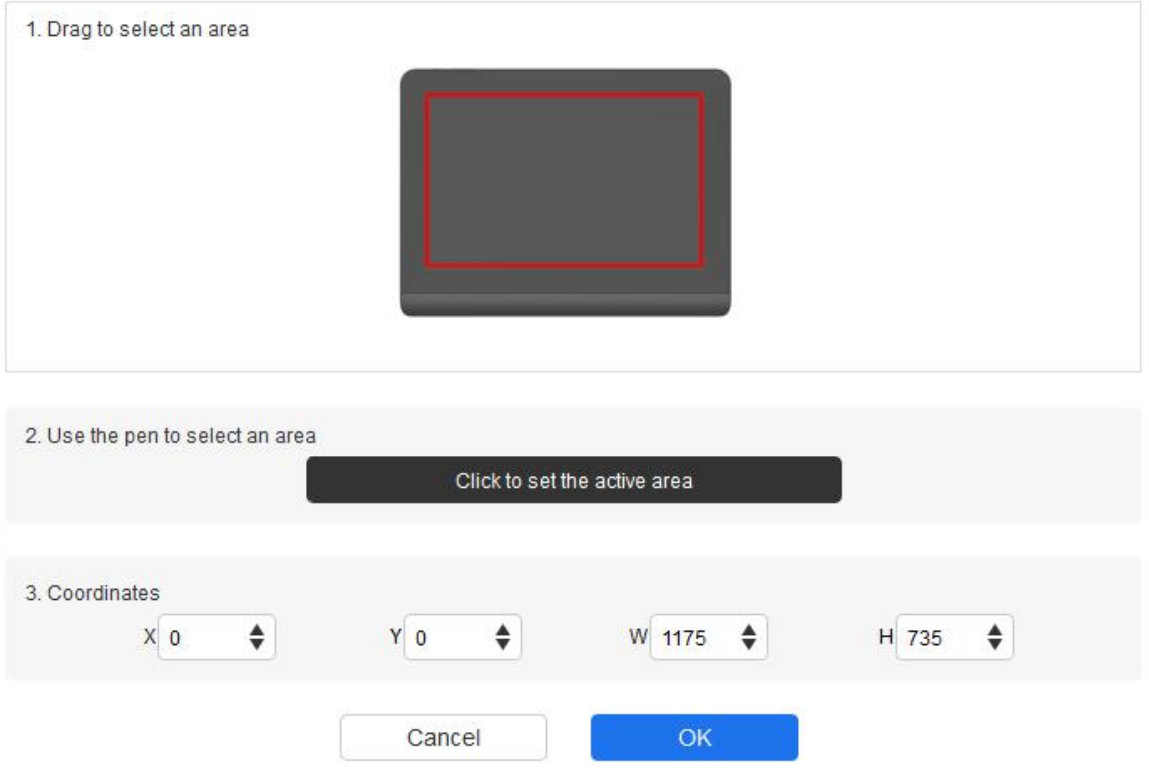

- a) Trascinare per selezionare un'area: trascinare il cursore da un punto all'altro sul dispositivo.
- b) Utilizza la penna per selezionare un'area: selezionare "Click to set active area", quindi usare la penna per fare clic sulla posizione nell'angolo in alto a sinistra e sulla posizione nell'angolo in basso a destra del dispositivo.
- c) Coordinate: inserire manualmente le coordinate nelle caselle di inserimento corrispondenti per X, Y, W e H.
- 3) Proporzione tabella: dimensionare proporzionalmente l'area di lavoro del dispositivo e l'area di visualizzazione selezionata.

Ad esempio: dopo aver selezionato la proporzione tabella, se disegni un cerchio sul dispositivo, apparirà un cerchio sullo schermo, ma alcune parti dell'area di lavoro potrebbero non essere utilizzate. Ma se non scegli la proporzione tabella e disegni un cerchio, allora il cerchio potrebbe trasformarsi in un'ellisse sullo schermo.

Collega il dispositivo a un computer con rapporto 16:9 e impostalo in modalità schermo duplicato. Se si nota uno spostamento del cursore, puoi selezionare "Rapporto Schermo" per calibrarlo.

## **Impostazione di rotazione:**

È possibile impostare il dispositivo su 0°, 90°, 180° e 270° in senso orario per l'uso.

Modalità mancino: Ruota di 180°.

**Impostazioni di visualizzazione** (solo per Windows):

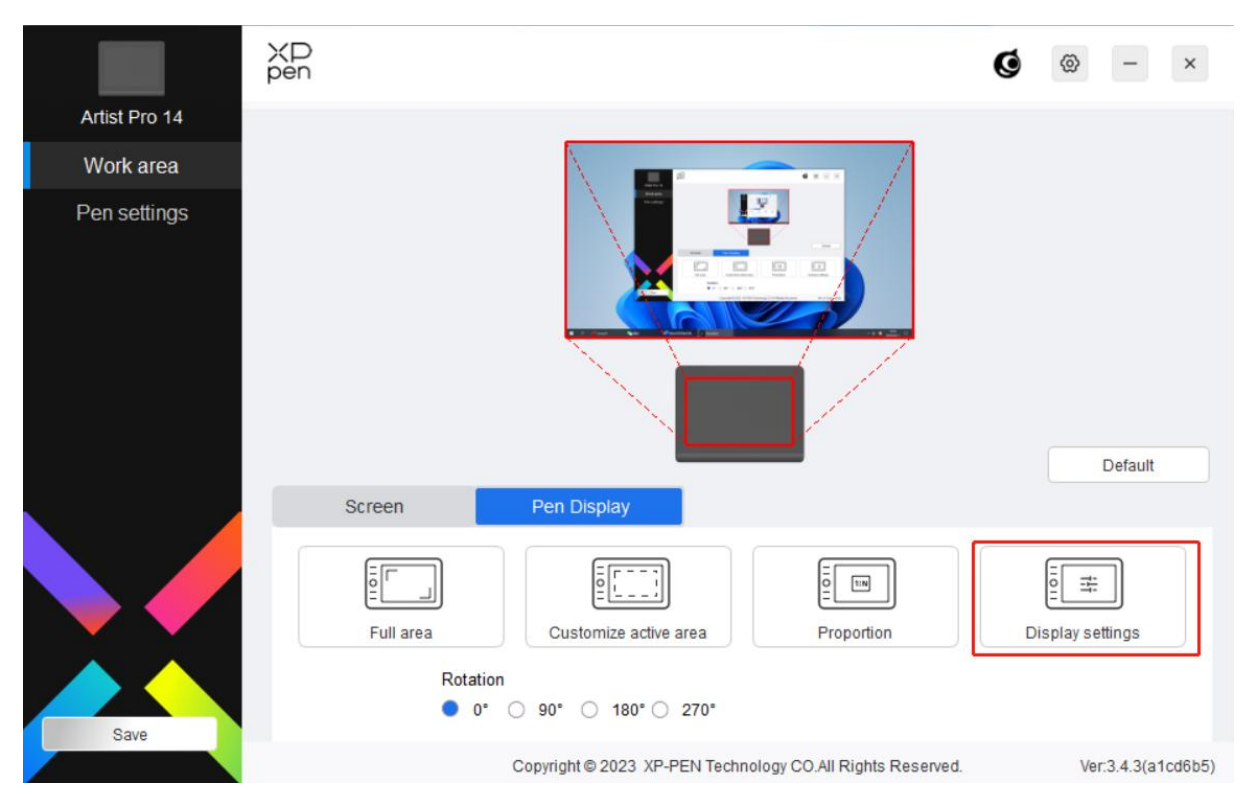

**Spazio colore**: Il driver fornisce quattro modalità: sRGB, Adobe RGB, DCI-P3 e USER. Nella modalità USER, è possibile personalizzare lo spazio colore regolando i valori di R, G e B.

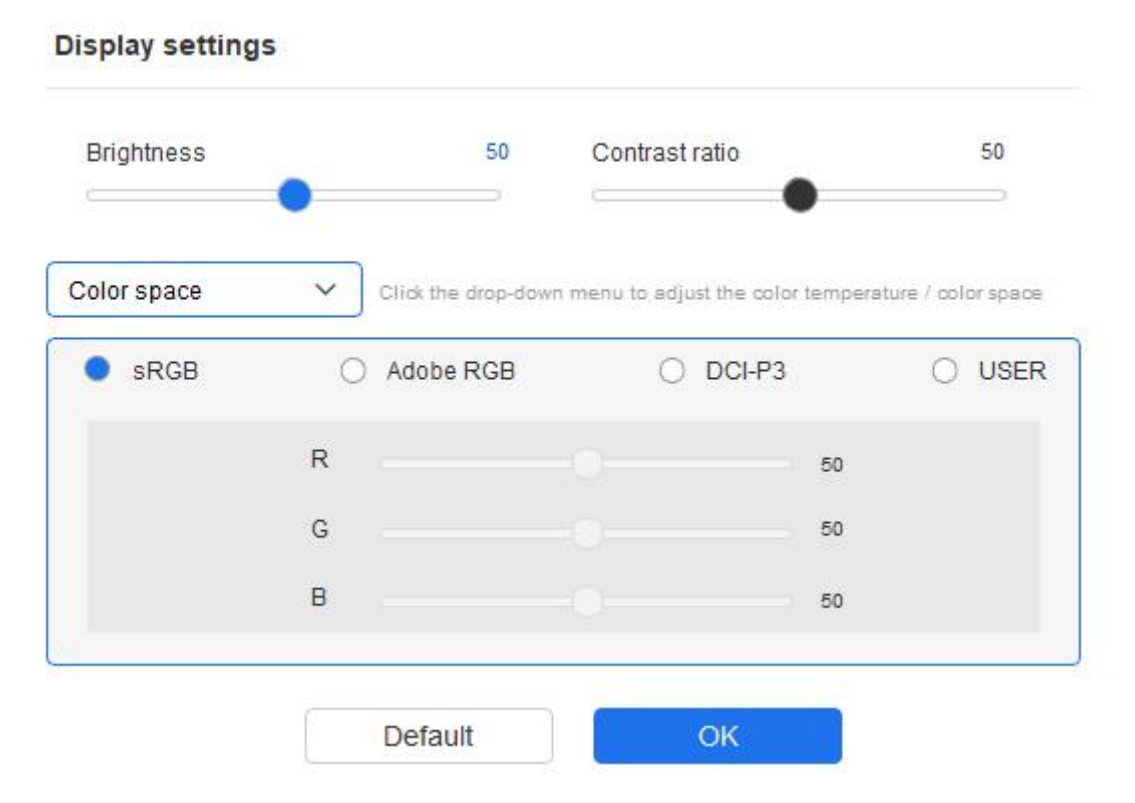

Questo prodotto ha tre modalità colore preimpostate: sRGB, Adobe RGB e DCI-P3.Tutte le modalità hanno limiti di gamma cromatica calibrati accuratamente e rigorosamente. Quindi puoi utilizzarlo direttamente senza ulteriori limitazioni ICC.

Se desideri configurare manualmente ICC, puoi selezionare la modalità Utente nell'opzione delle impostazioni del display nell'interfaccia del driver e configurarla con i colori nativi.

**Temperatura colore**: il driver abilita cinque modalità, ovvero 5000K, 6500K, 7500K, 9300K e UTENTE. Nella modalità UTENTE, la temperatura del colore può essere personalizzata regolando i valori R, G e B.

Luminosità, contrasto: far scorrere il cursore corrispondente per regolare la luminosità e il contrasto.

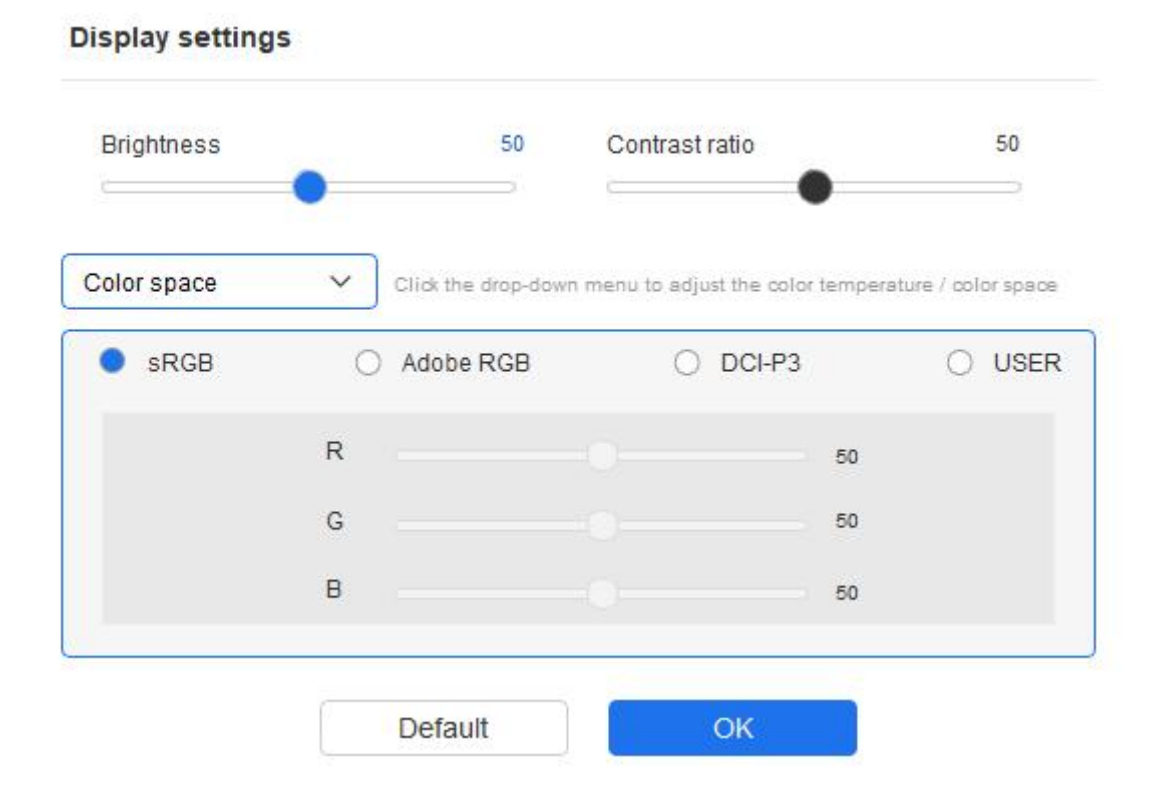

# **Impostazioni della penna**

Quando la penna si trova all'interno dell'area di lavoro, il dispositivo riconoscerà la penna e la aggiunge al driver. La penna utilizzata deve essere compatibile con il dispositivo.

# **Applicazione**

Il driver consente di impostare i tasti della penna, i tasti di scelta rapida in una specifica applicazione.

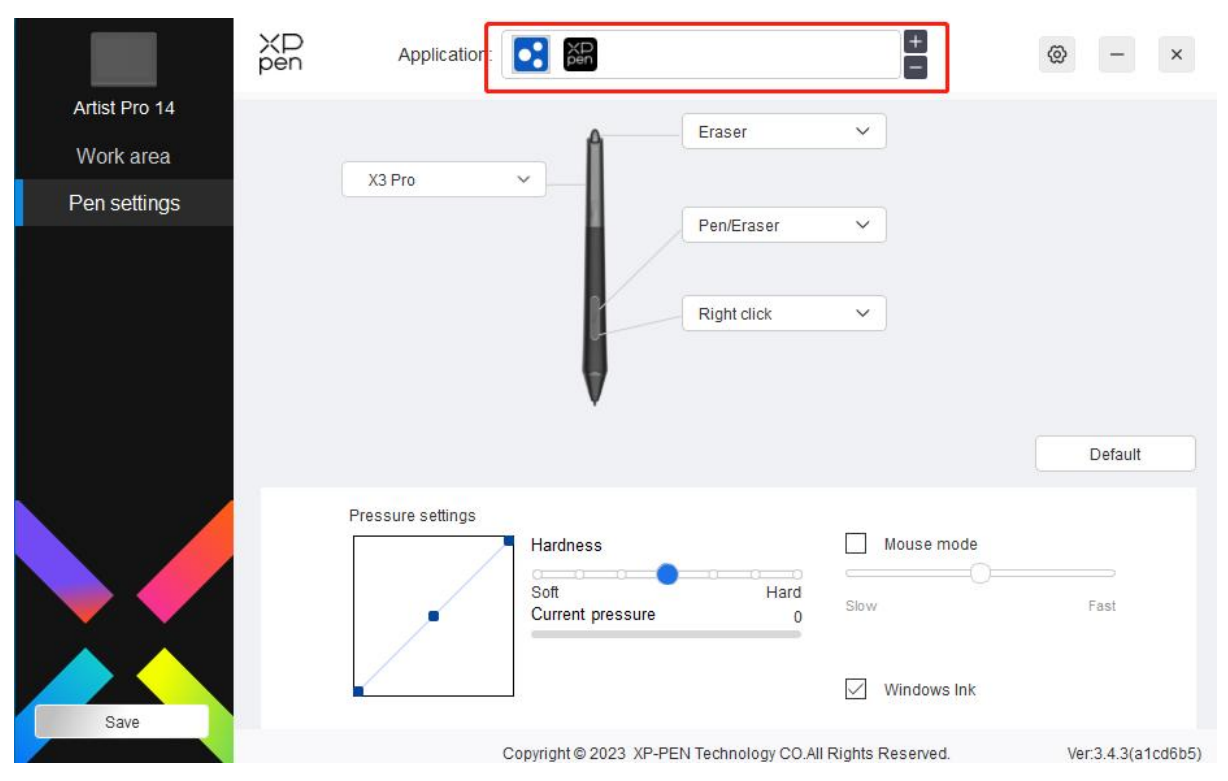

Selezionare un'applicazione dall'elenco delle applicazioni in alto del driver, spuntare l'applicazione, quindi personalizzarne i tasti penna, i tasti di scelta rapida e le funzioni ghiera/touch.

- 1. Fare clic sull'icona + in alto a destra della barra delle applicazioni per aprire l'elenco delle applicazioni;
- 2. Selezionare un'applicazione da aggiungere dalle applicazioni aperte o fare clic su "Browse" per aggiungere dalle applicazioni installate;
- 3. Fare clic su "OK" per aggiungere l'applicazione selezionata;
- 4. Selezionare l'applicazione aggiunta e fare clic sull'icona in alto a destra della barra delle applicazioni per eliminare l'applicazione.

Ad esempio, se si seleziona un'applicazione e si modifica la sua configurazione nel driver, la modifica è valida solo quando si utilizza l'applicazione. Quando si commuta ad un'altra applicazione, il driver la riconoscerà automaticamente. È possibile aggiungere fino a 7 applicazioni.

Se si seleziona "all other applications", si applicherà ad altre applicazioni non personalizzate.

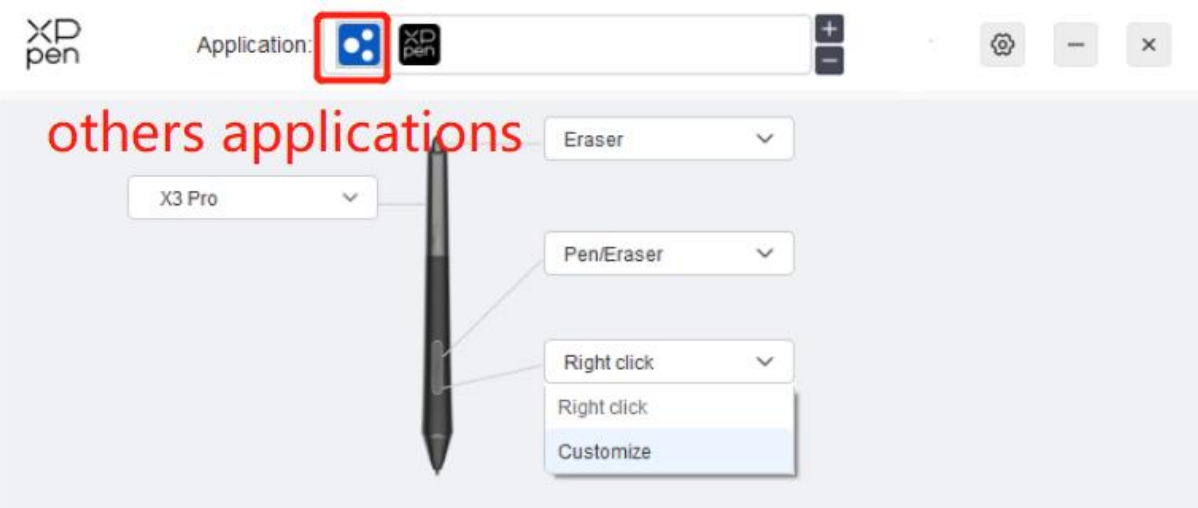

# **Impostazioni della penna**

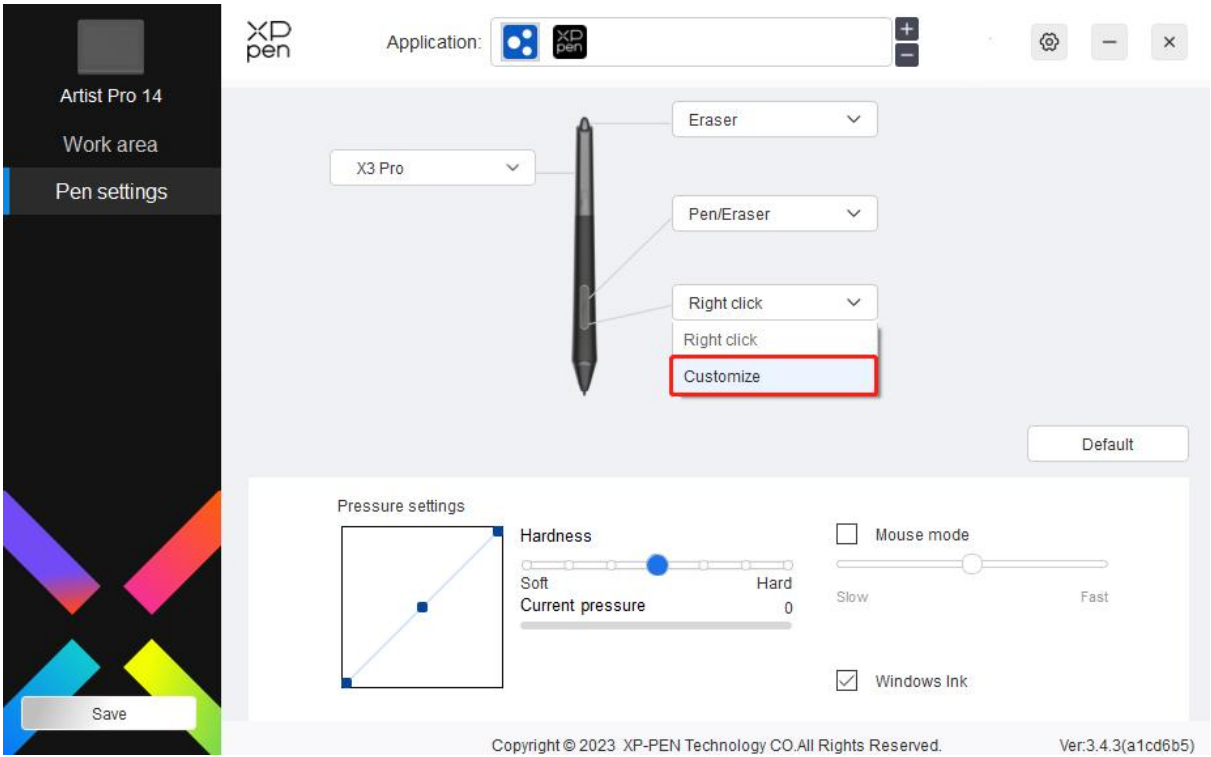

Fare clic su "Personalizza" nel menu a discesa per accedere alle impostazioni dei tasti di scelta rapida e personalizzare le funzioni dei tasti della penna.

Prima di impostare le funzioni dei tasti di scelta rapida, spuntare per selezionare una delle opzioni sotto Tastiera, Controllo del mouse, Altri e Esegui l'applicazione.

# **Tastiera:**

È possibile impostare la scelta rapida da tastiera, ed esempio, impostarla come "Alt+A" in 3D MAX, quindi è possibile utilizzare lo strumento di allineamento.

Shortcut key settings

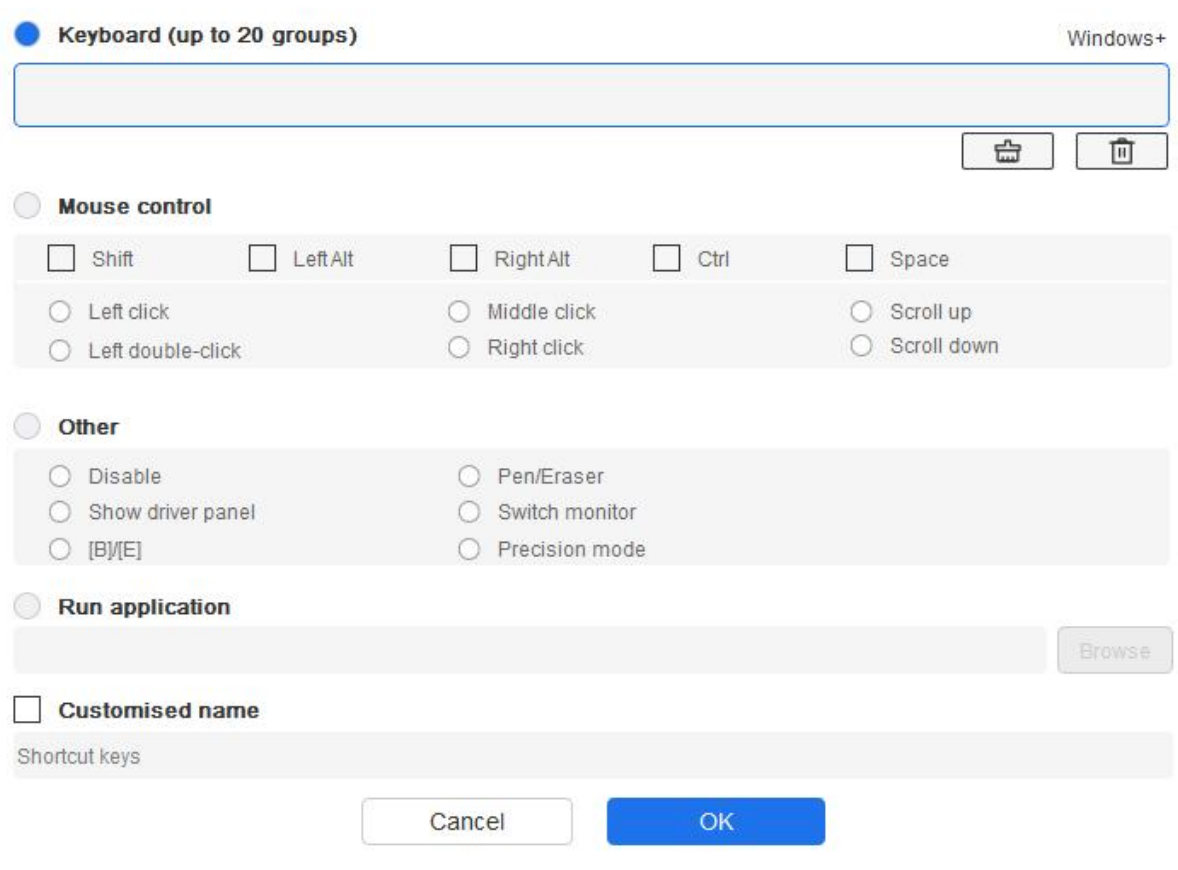

È possibile impostare una combinazione di tasti multipli come Ctrl+C e Ctrl+V. Quando si preme la combinazione di tasti, i tasti di scelta rapida impostati verranno eseguiti tutti una volta.

Windows (Command): È possibile aggiungere una combinazione di tasti contenente un tasto di sistema, ad esempio, per inserire Win(Cmd)+Maiuscolo+3, è possibile premere Maiuscolo+3 e il driver porterà il tasto di sistema automaticamente.

## **Controllo del mouse:**

È possibile impostare una combinazione di tasti di controllo del mouse e tastiera. Ad esempio, se si seleziona Maiuscolo e Clic sinistro, le azioni di scelta rapida vengono abilitate nel software che supporta questa combinazione di tasti.

#### Shortcut key settings

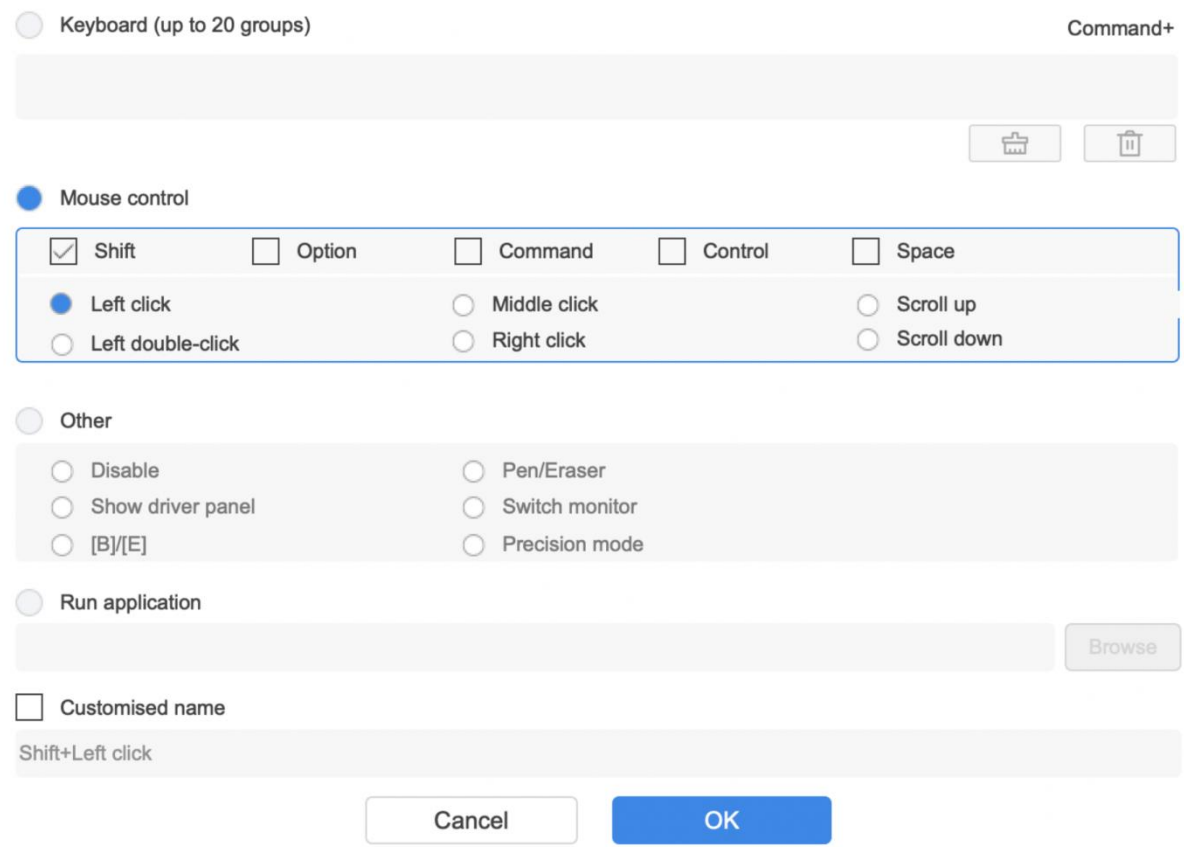

#### **Altro:**

Modalità di precisione: Limita l'area di lavoro ad un'area piccola. Questa funzione ti consente di disegnare più precisamente nell'area.

#### **Esegui l'applicazione:**

Eseguire l'applicazione selezionata.

## **Nome personalizzato:**

È possibile personalizzare il nome delle impostazioni dei tasti attuali.

#### **Impostazioni della pressione:**

La sensibilità della pressione può essere regolata regolando l'uscita e la curva della pressione della penna o spostando il cursore sulla barra di avanzamento.

La pressione corrente può valutare la pressione della penna corrente.

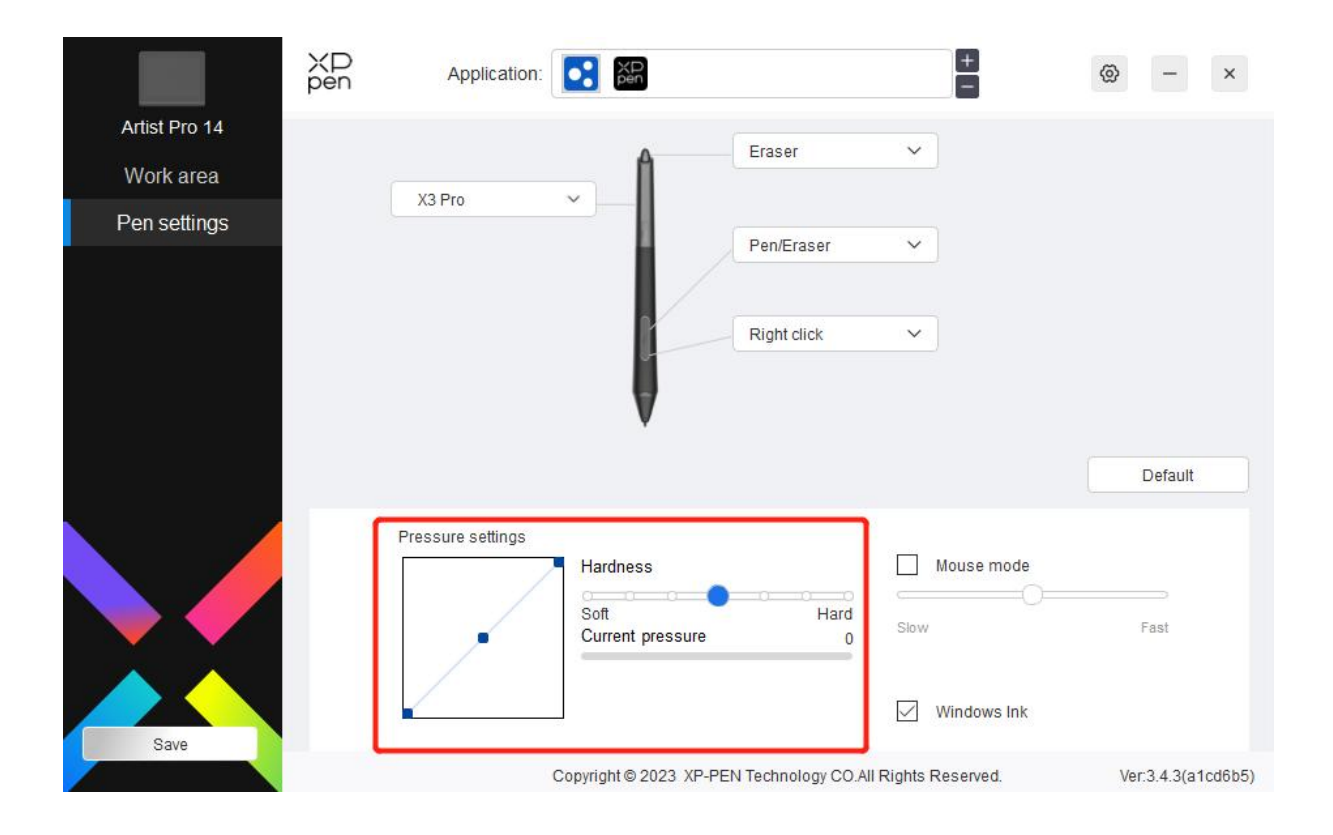

## **Modalità mouse:**

Quando si sposta la penna fuori dall'area di lavoro, il cursore rimarrà dove l'hai lasciato, che è come usare un mouse. Selezionare la modalità ed è possibile regolare la velocità del cursore sul dispositivo. Se si seleziona una modalità, la modalità della penna viene applicata per impostazione predefinita.

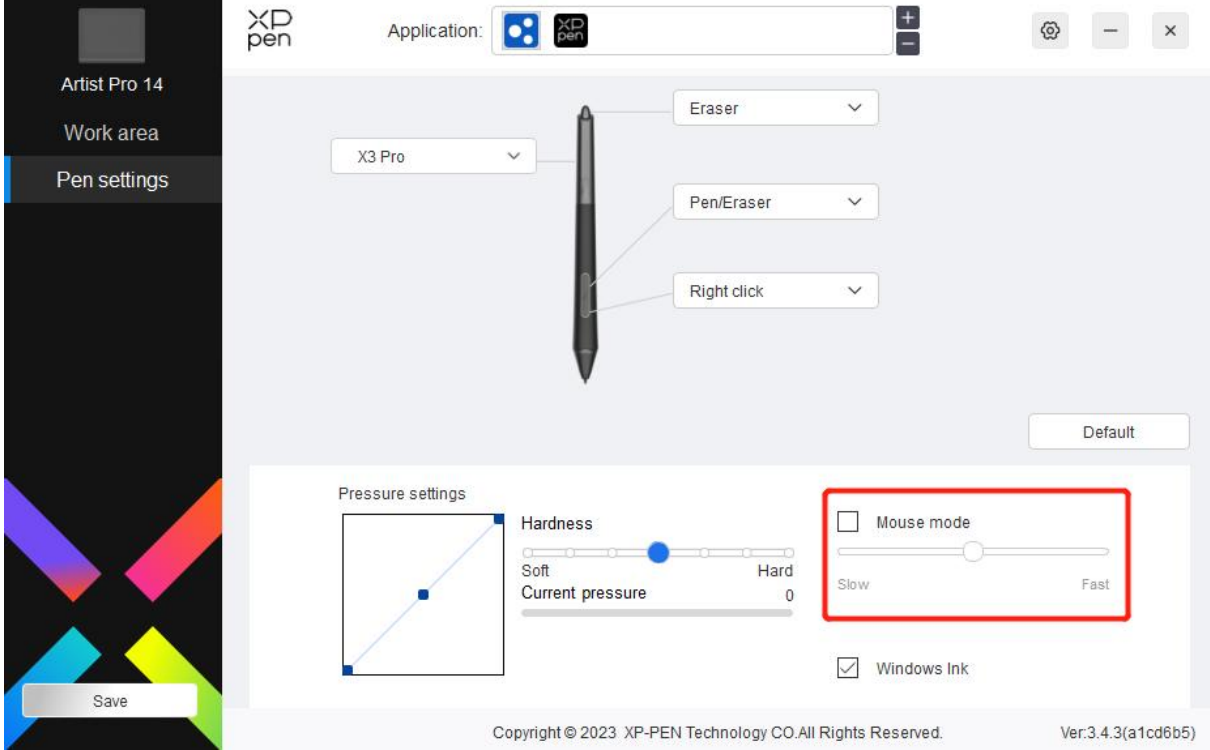

# **Windows Ink (solo per Windows):**

Windows supporta la funziona di scrittura a mano. Se è necessario utilizzare questa funzione in Microsoft

Office / Whiteboard o altri software, si prega di non disattivarla.

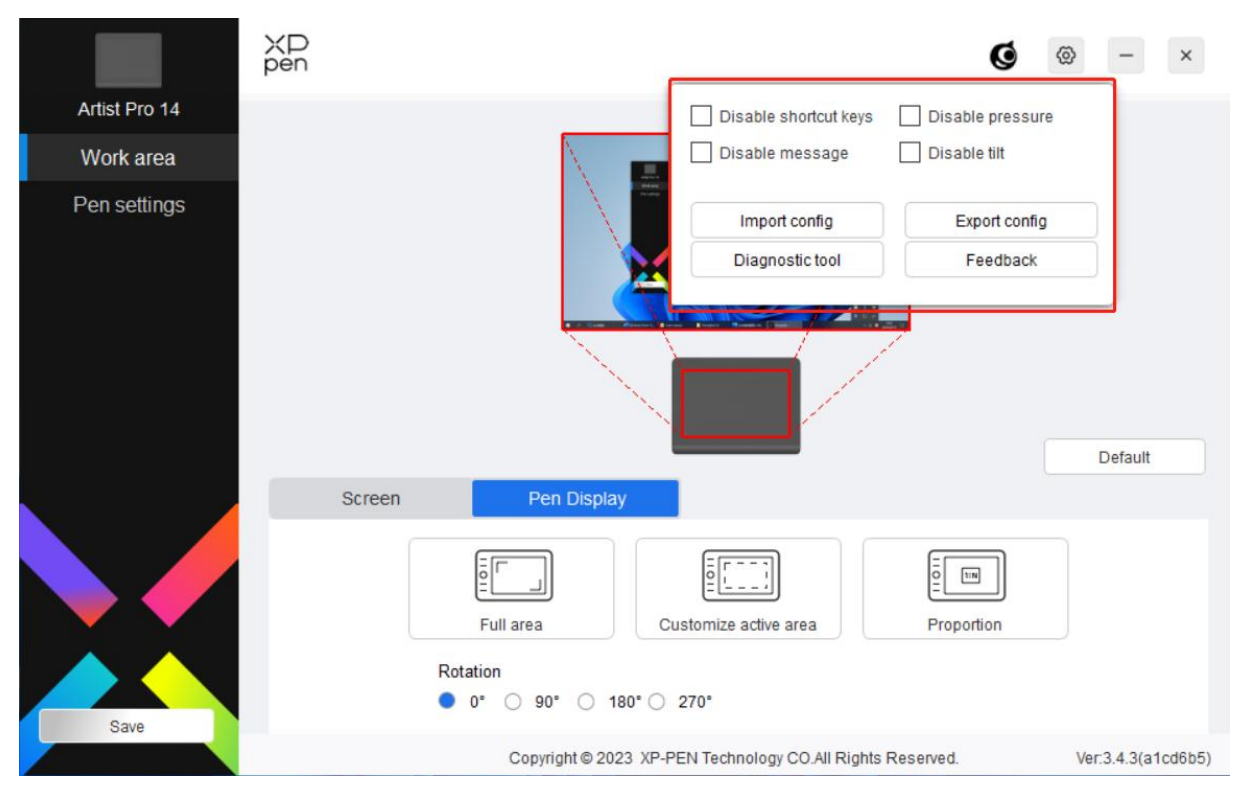

# **Impostazioni del driver**

#### **Disattivare i tasti di scelta rapida:**

Disattivare le funzioni e i messaggi di tutti i tasti del dispositivo.

#### **Disabilitare i messaggi:**

Quando si preme un tasto, non verrà visualizzato nessun messaggio relativo al tasto nella parte inferiore dello schermo.

#### **Disabilitare la pressione:**

Non si sentirà la pressione della penna quando si utilizza la penna.

#### **Disabilitare la inclinazione:**

Questo disattiverà l'effetto di inclinazione della penna.

#### **Importa e esporta config:**

È possibile importare/esportare le configurazioni per salvarle e leggere le sue impostazioni. (Quando è necessario importare o esportare le funzioni modificate, fare clic prima sul pulsante "Conservazione" sul lato sinistro dell'interfaccia del driver per salvare la configurazione corrente. Questa funzione è disponibile solo per lo stesso sistema operativo.)

#### **Strumento diagnostico:**

È possibile utilizzare lo strumento diagnostico in caso di qualsiasi problema durante l'uso del driver.

#### **Feedback:**

Se hai delle domande o dei suggerimenti durante l'uso del driver, puoi darci un feedback attraverso questa

pagina.

# <span id="page-27-0"></span>**Telecomando wireless di scelta rapida**

# **Applicazione**

Personalizzare le funzioni del dispositivo sotto l'applicazione.

Ad esempio, se si seleziona un'applicazione e si modifica la configurazione, le modifiche avranno effetto solo quando si utilizza l'applicazione. Quando si commuta tra diverse applicazioni, il driver riconoscerà automaticamente. Quando viene selezionata la prima applicazione, verrà applicata ad altre applicazioni non personalizzate.

È possibile aggiungere fino a sette applicazioni.

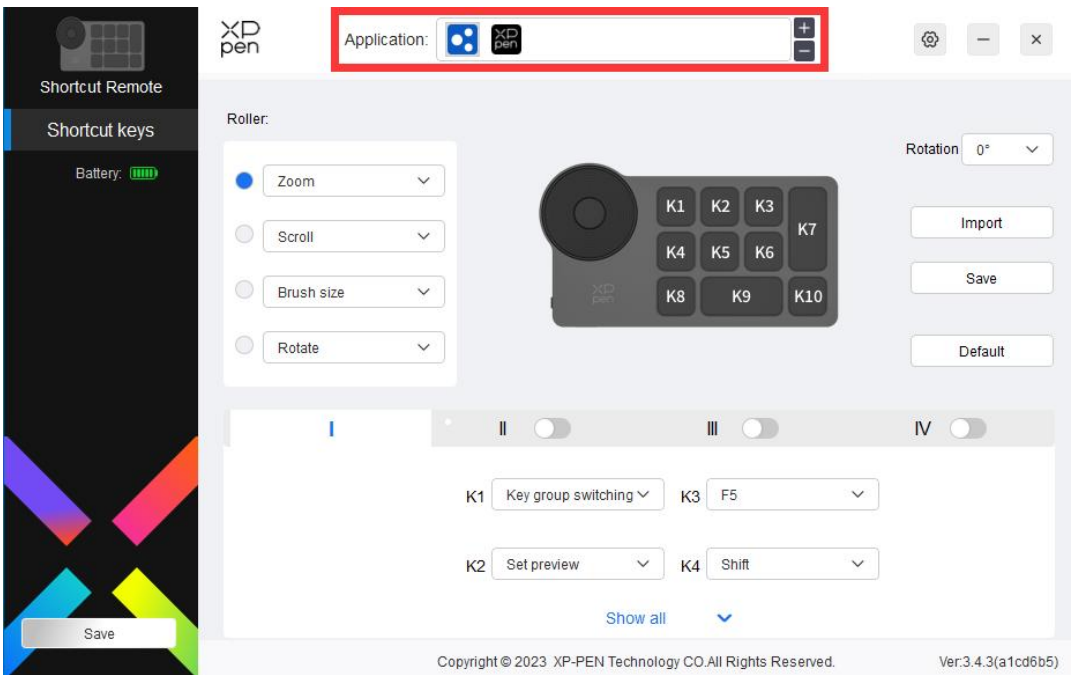

1. Fare clic sull'icona + in alto a destra della barra delle applicazioni per aprire l'elenco delle applicazioni;

2. Selezionare un'applicazione da aggiungere dalle applicazioni aperte o fare clic su "Browse" per aggiungere dalle applicazioni installate;

3. Fare clic su "OK" e l'applicazione selezionata verrà aggiunta alla barra delle applicazioni.

# **Selettore**

Tramite il tasto al centro del selettore, è possibile passare da un gruppo funzionale all'altro del selettore.

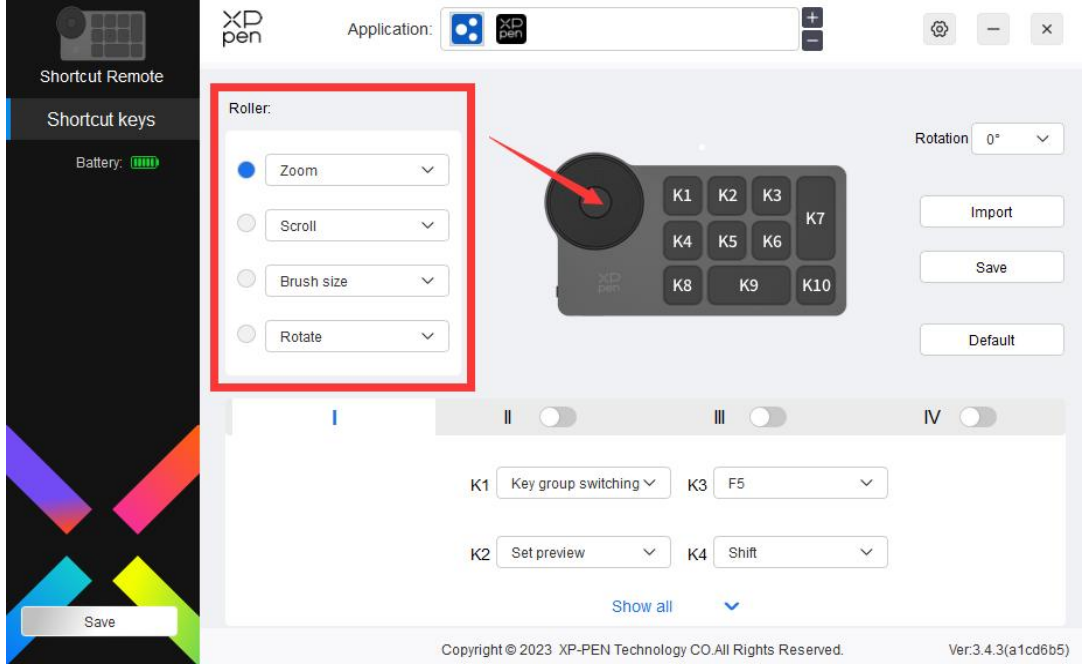

**Personalizzato:**

Seleziona "Personalizzato" nel menu a discesa e inserire i tasti o lecombinazioni di tasti tramite la tastiera per definire le funzioni in senso orario e antiorario del selettore.

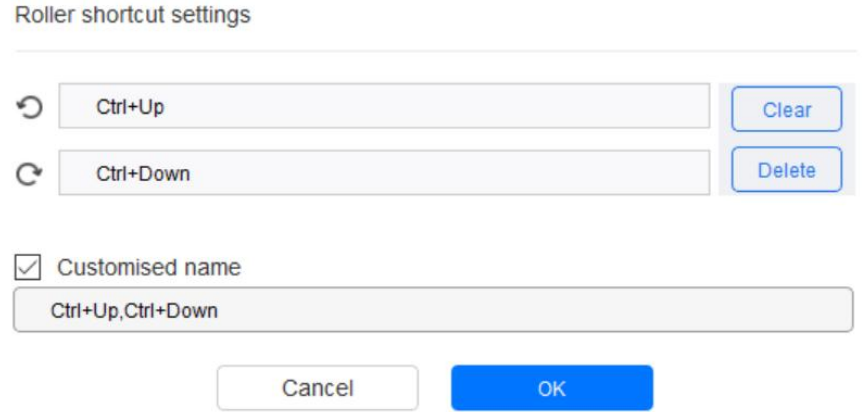

**Importa/Conservazione**

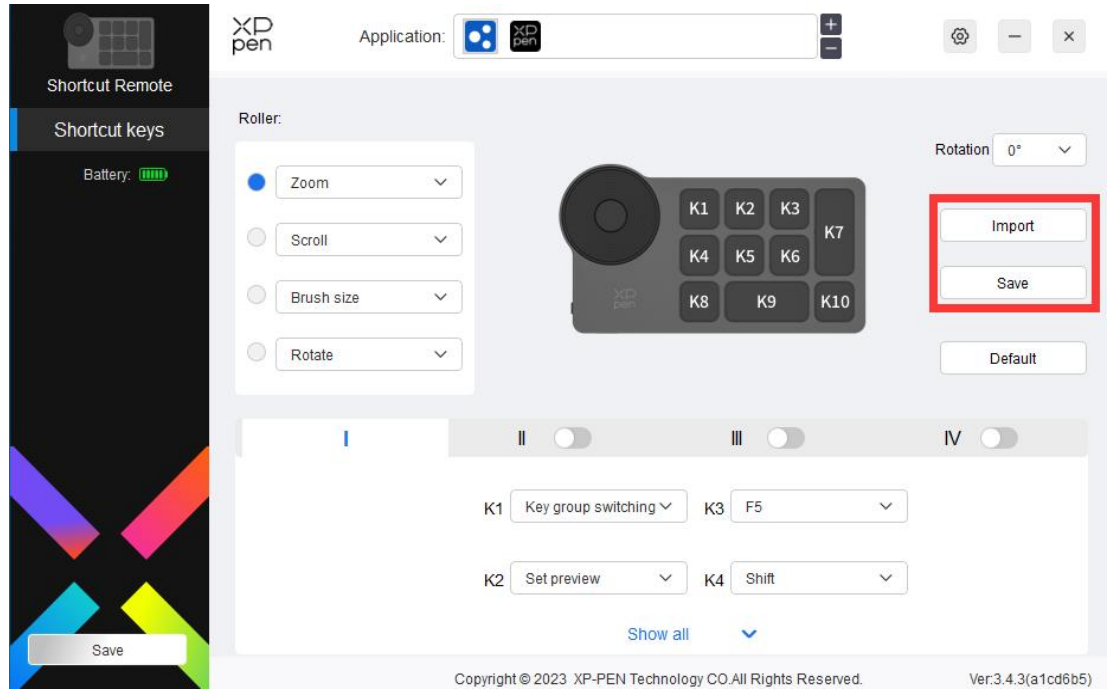

# **Importa:**

Importare la configurazione salvata nel dispositivo al driver dell'applicazione selezionata.

# **Conservazione:**

Salvare la configurazione sotto l'applicazione attualmente selezionata sul dispositivo.

Nota: si prega di utilizzare le funzioni "Importa" e "Store" in caso di connessione cablata. La configurazione di "Importa" e "Store" non include le informazioni di rotazione ed è valida solo con lo stesso sistema.

# **Tasti di scelta rapida**

Il driver fornisce quattro gruppi di tasti di scelta rapida. Il primo gruppo di tasti di scelta rapida viene utilizzato per impostazione predefinita (non può essere chiuso). Ogni gruppo di tasti può personalizzare diverse funzioni. Dopo l'abilitazione, è possibile passare da un gruppo aperto all'altro tramite la "Ⅰ/Ⅱ/Ⅲ/Ⅳ" (l'impostazione predefinita è il tasto K1, che può essere personalizzato come altri tasti).

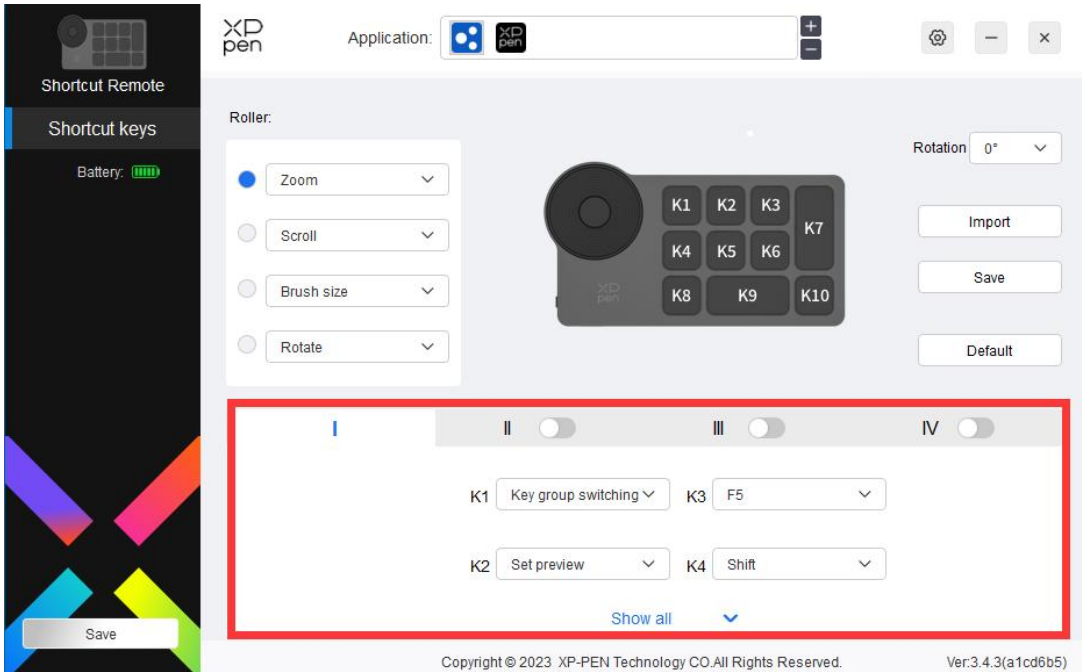

# **Imposta anteprima**

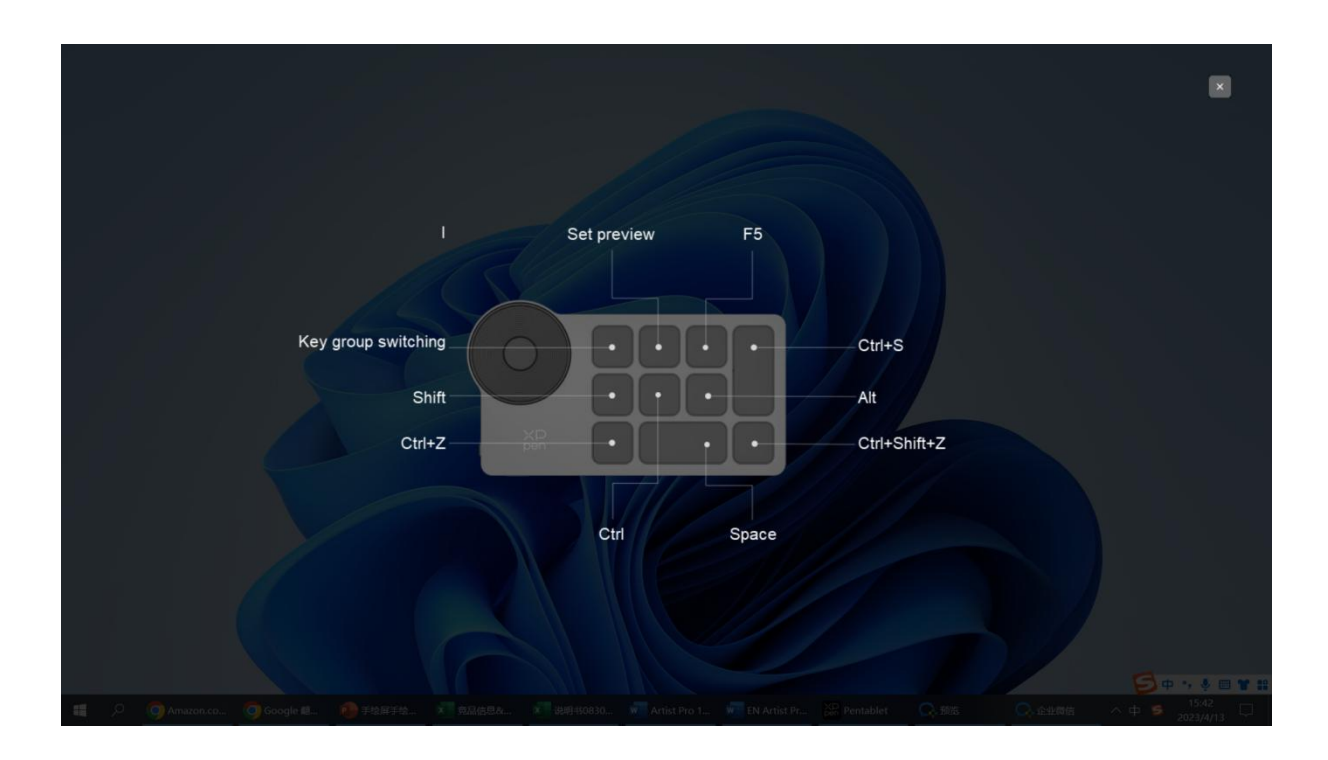

Visualizzare le funzioni del gruppo di tasti in uso, se si seleziona il gruppo di tasti che non è aperto nel driver, il gruppo I verrà utilizzato per impostazione predefinita. Fare clic sul pulsante di chiusura in alto a destra per chiudere la finestra.

# **Personalizza:**

Selezionare "Personalizza" nel menu a discesa per personalizzare la funzione di ciascun tasto e selezionare "Controllo del mouse" o "Tastiera" in "Personalizza" per personalizzare la combinazione di tasti.

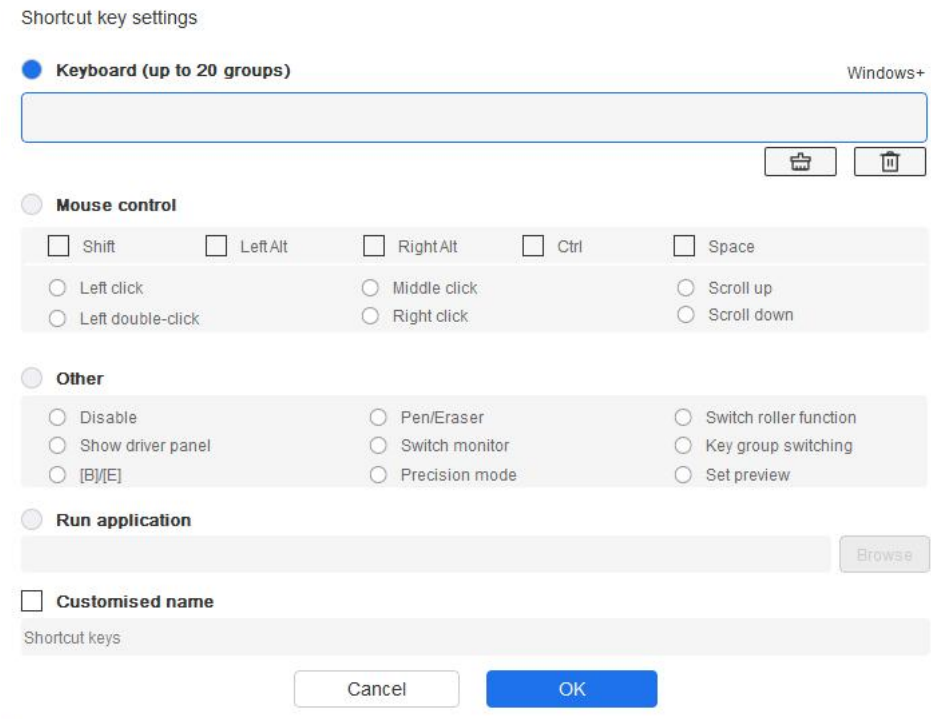

# **Tastiera:**

Impostare le scelte rapida da tastiera, ad esempio, impostare su "Alt  $+A$ " nell'applicazione 3D MAX per utilizzare lo strumento di allineamento.

È possibile impostare multipli gruppi di tasti di scelta rapida. Ad esempio, digitare Ctrl+C, Ctrl+V e quando premere il tasto, le funzioni del tasto di scelta rapida impostate verranno eseguite tutte una volta.

Windows (Command): Aggiungere una combinazione dei tasti con il tasti di sistema. Ad esempio, quando devi digitare Win (Cmd) + left, premi left e il driver porterà automaticamente il tasto di sistema.

## **Controllo del mouse:**

Impostare la combinazione dei tasti del mouse e della tastiera. Con "Maiuscolo" e "Clic sinistro" selezionati, le azioni di scelta rapida possono essere abilitate nell'applicazione che supporta tali combinazioni di tasti.

## **Altro:**

Modalità di precisione: Limita l'area di lavoro del dispositivo a una determinata area. Questa funzione può consentirti di creare disegni più dettagliati.

# **Impostazioni**

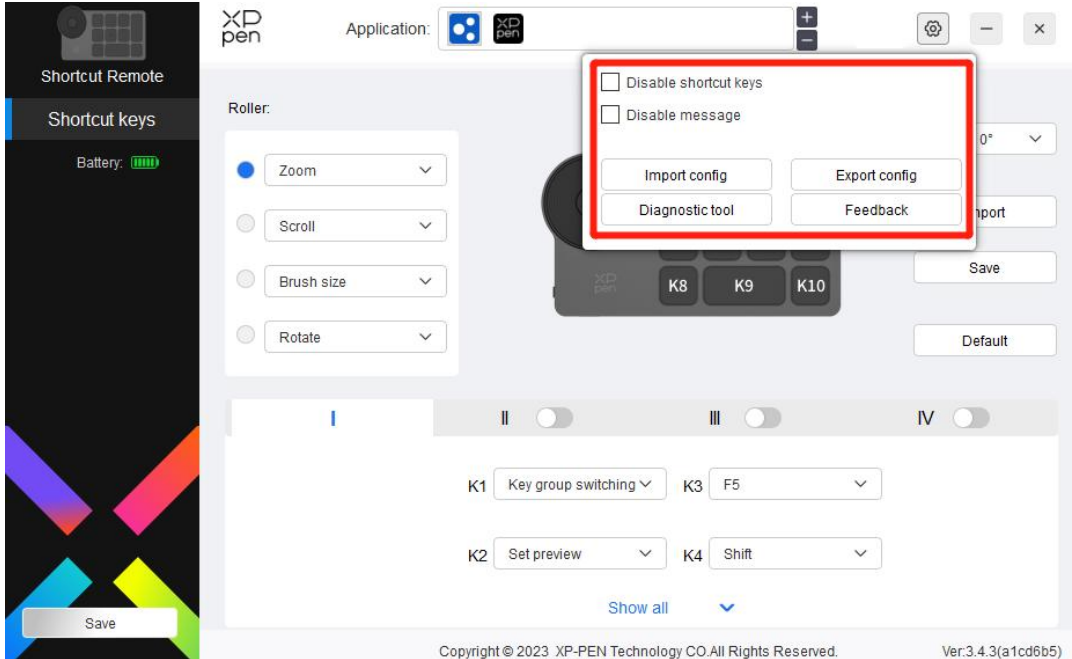

# **Disabilita tasti di scelta rapida:**

Chiudere le funzioni di tutti i tasti del dispositivo.

## **Disabilita messaggio:**

Quando il tasto viene premuto, il messaggio di stato del tasto non sarà visualizzata nella parte inferiore dello schermo.

## **Strumento diagnostico:**

In caso di problemi durante l'utilizzo del driver, è possibile utilizzare uno strumento diagnostico.

## **Configurazione di importazione ed esportazione:**

Leggere o memorizzare il valore impostato della funzione impostata utilizzando il metodo di configurazione di importazione ed esportazione.

#### **Nota:**

Quando è necessario importare ed esportare le funzioni modificate, fare prima clic sul pulsante "Conservazione" sul lato sinistro dell'interfaccia del driver per salvare la configurazione.

# <span id="page-33-0"></span>**Disinstallazione del driver**

# **Windows:**

Andare su Start -> Settings -> Apps -> Apps & Features, trovare "Pentablet" e poi fare clic sinistro su "Unload" come da istruzioni.

# **Mac:**

Andare su Go -> Apps, trovare XP-Pen Pentablet Pro e poi fare clic su "Uninstall PenTablet" come da istruzioni.

# **Linux:**

Deb: Inserire il comando sudo dpkg -r xp-pen-pentablet ed eseguire il comando;

Rpm: Inserire il comando sudo rpm -e xp-pen-pentablet ed eseguire il comando;

Tag.gz: Decomprimere file. Inserire il comando sudo. Trascinare install.sh nella finestra ed eseguire il comando.

# <span id="page-33-1"></span>**Domande frequenti**

- 1. Nessuna immagine o schermo nero sullo schermo della tavoletta grafica con schermo.
	- 1) Verifica se il dispositivo è collegato correttamente all'alimentazione;
	- 2) Verifica se il cavo è collegato correttamente;
	- 3) Verifica se l'indicatore di alimentazione è blu. Se non lo è, verifica il cavo e riavvia il dispositivo;
	- 4) Se il segnale è instabile, controllare se la porta del cavo è stabile.
	- 2. Il computer non riconosce il dispositivo.
	- 1) Controlla se la porta USB del tuo computer utilizzata funziona normalmente. Nel caso non funzioni, usa un'altra porta USB.
	- 3. La penna non funziona.
	- 1) Assicurati di utilizzare la penna originariamente fornita con il tuo dispositivo;
	- 2) Assicurati di aver installato correttamente il driver e controlla se le impostazioni della penna del driver sono normali.
	- 4. Il software di disegno non è in grado di rilevare la pressione della penna mentre il cursore può spostarsi.
	- 1) Controllare se il software di disegno supporta la pressione della penna;
	- 2) Scaricare gli ultimi file di installazione del driver dal sito Web XPPen e controlla se la pressione della penna è normale nel driver;
	- 3) Prima di installare il driver, chiudere tutti i software antivirus e di grafica;
	- 4) Disinstallare i driver per altre tavolette grafiche con schermo prima dell'installazione.
	- 5) Riavvia il computer al termine dell'installazione.
	- 6) Se la pressione della penna nel driver è normale (Windows: assicurarsi che Windows

Ink sia abilitato nelle impostazioni della penna del driver), eseguire il software di disegno e testarlo nuovamente.

- 5. Bilanciamento cursore.
	- 1) Calibrare la penna con il driver.
	- 2) Il rapporto dello schermo del prodotto è 16:10. Dopo essere collegata a un computer 16:9, la punta della penna devierà nella modalità schermo di copia. Utilizzare la funzione di calibrazione dello schermo nel driver o selezionare "Rapporto Schermo" per ricalibrare e confermare.
- 
- 6. Latenza della linea durante il disegno con il software.1) Verificare se la configurazione del computer (CPU <sup>e</sup> GPU) soddisfa <sup>i</sup> requisiti di configurazione consigliati per il software di disegno installato e ottimizzare le funzioni correlate tramite le impostazioni in base alle FAQ pubblicate sul sito Web ufficiale del software di disegno.

Se hai bisogno di ulteriore assistenza, contattaci a: Sito web: www.xp-pen.com Email: serviceit@xp-pen.com